# **SMARTERSLIDES.**

**USER GUIDE v3.00**

[www.smarter-slides.com](http://www.smarter-slides.com/)

# **INHALT**

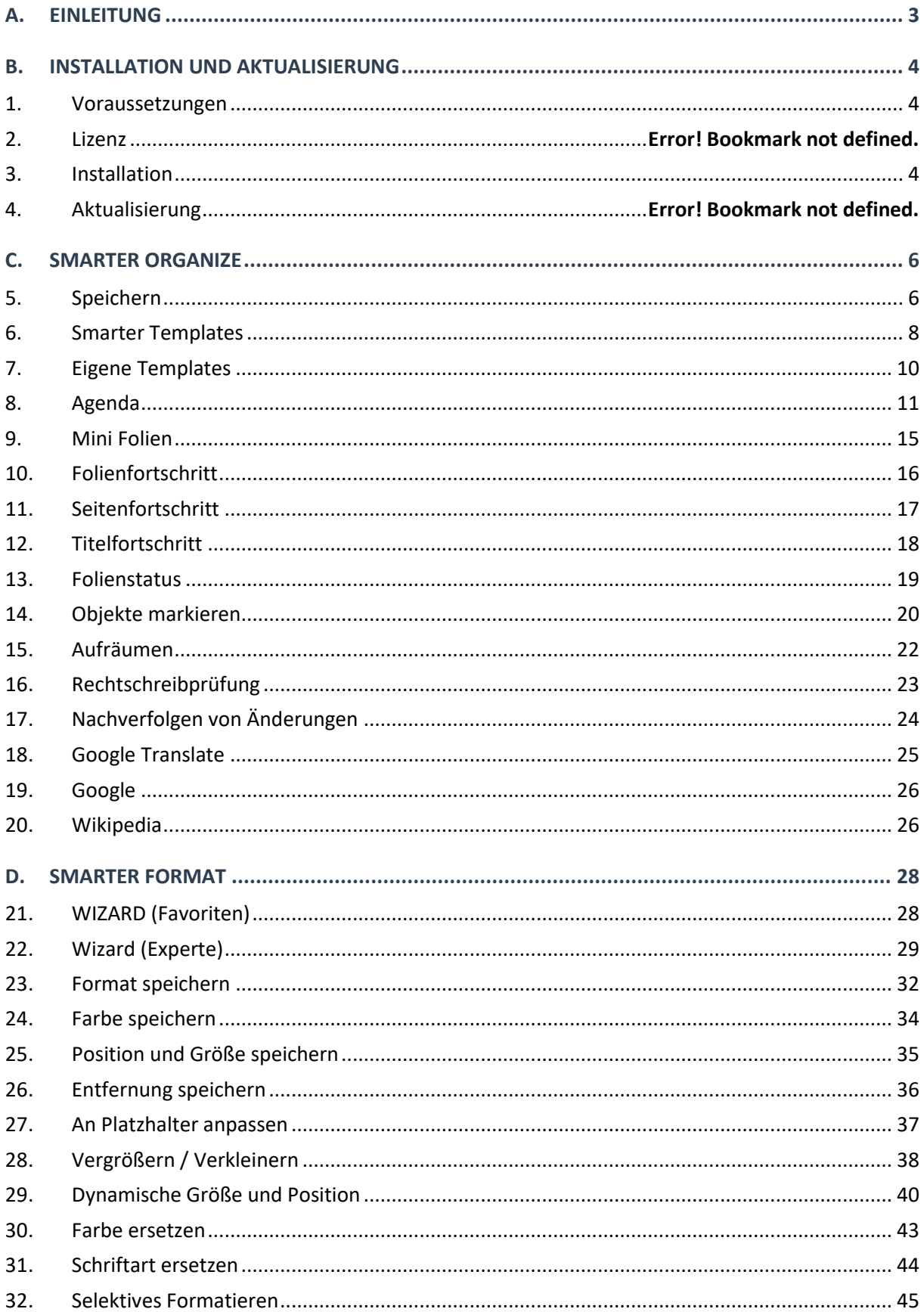

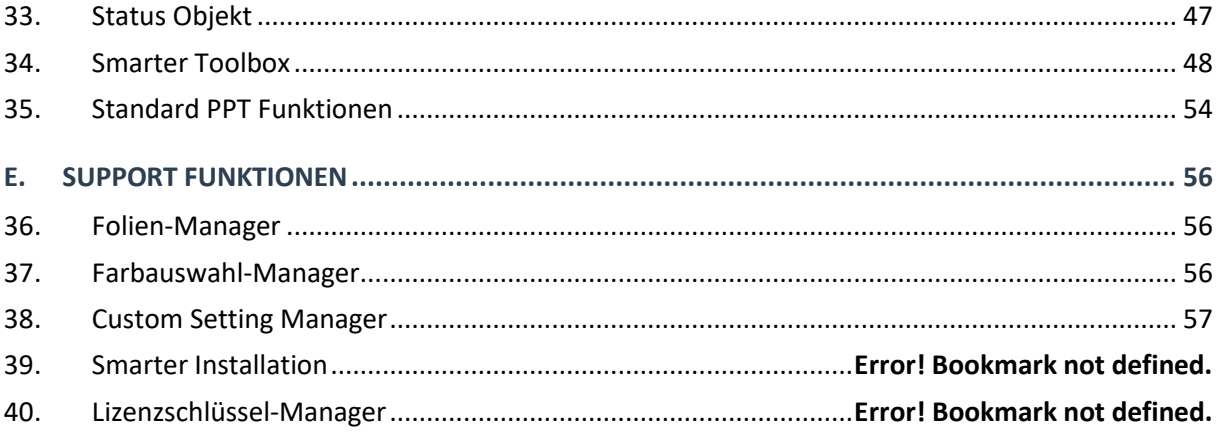

# <span id="page-3-0"></span>A. EINLEITUNG

#### **ÜBER SMARTER SLIDES**

Willkommen bei Smarter Slides – Das PowerPoint Add-In

Smarter Slides ist ein vollintegriertes Add-In, das dein tägliches Arbeiten mit PowerPoint auf das nächste Level hebt. Mit über 100 zusätzlichen Funktionen wird die Erstellung deiner Präsentation deutlich einfacher und weniger zeitaufwendig. Hierdurch kannst du mehr Fokus auf das Erstellen von Inhalt legen. Neben der Steigerung deiner Effizienz, hilft dir Smarter Slides dabei, konsistente und professionelle Präsentationen zu erstellen. Zwei neue Ribbons – Smarter Organize und Smarter Format – geben dir direkten Zugriff auf alle Smarter Slides Funktionen.

Fast alle in der modernen Businesswelt arbeiten täglich mit PowerPoint. Falls du auch dazu gehörst, sind wir sicher, dass dir unser Add-In dabei helfen wird, deinen Aufwand bei der Erstellung von Präsentationen zu minimieren. Das Formatieren oder Anordnen von Objekten wird mit Smarter Slides einfacher als je zuvor. Es gibt viele Tools, die Lösungen für die Art von Problemen anbieten. Wir sind jedoch davon überzeugt, dass diese Tools nicht alle Funktionalitäten abbilden, die benötigt werden. Wir sind ebenfalls davon überzeugt, dass so ein Tool kein Vermögen kosten muss. Smarter Slides bietet dir eine Vielzahl von nützlichen Funktionen – dauerhaft umsonst. Keine versteckten Kosten und vor allen Dingen: Keine Abo-Gebühren!

## **ÜBER DAS TEAM**

Wir sind ein Team mit Projekt- und Berufserfahrung in Business Intelligence, Finanzen und Softwareentwicklung. Bevor wir uns auf Smarter Slides konzentrierten, begannen unsere Karrieren bei großen Beratungsfirmen und internationalen Organisationen. Während dieser Jahre haben wir jeden Tag (und auch viele Nächte) mit PowerPoint gearbeitet. Wir lieben es, Präsentationen zu bauen und schöne Designs zu gestalten. Je mehr wir jedoch mit PowerPoint gearbeitet haben, desto mehr haben wir Funktionen vermisst. Insbesondere kleine Formatänderungen sind häufig Auslöser für stundenlanges Anpassen gewesen. Als wir merkten, dass wir nicht die einzigen mit diesen Problemen sind, starteten wir 2017 mit Smarter Slides.

#### **ÜBER DIESES DOKUMENT**

Diese Anleitung soll dir helfen, die Funktionen von Smarter Slides zu verstehen und dir die ersten Schritte mit dem PowerPoint Add-In zu erklären. Falls du bereits mit Smarter Slides arbeitest, werden dir die nächsten Seiten bei deiner täglichen Arbeit unterstützen. Alle Buttons, Fenster und Funktionen sind separat erklärt.

Bevor wir zu den Funktionen kommen, führen wir dich durch den Installationsprozess von Smarter Slides. Die nächsten Kapitel sind genau wie das Smarter Slides Add-In in die zwei Funktionsbereiche Smarter Organize und Smarter Format unterteilt. Smarter Organize bietet dir alle Funktionen, die für die Organisation einer PowerPoint Präsentation notwendig sind – z. B. Agenda, PowerPoint-Vorlagen und Änderung verfolgen. Smarter Format unterstützt dich bei deiner täglichen Arbeit mit Objekten – Anpassen der Größe und Position oder das Ausrichten der Titel. Zum Abschluss werden die Support-Funktionen erklärt, auf dessen Basis Smarter Format und Organize aufgebaut sind.

# <span id="page-4-0"></span>B. INSTALLATION UND AKTUALISIERUNG

# <span id="page-4-1"></span>1. VORAUSSETZUNGEN

#### **MICROSOFT POWERPOINT**

Smarter Slides ist verfügbar für alle Desktopversionen von Microsoft PowerPoint 2010 (32-bit und 64 bit) und höher.

- Microsoft PowerPoint 2010
- Microsoft PowerPoint 2013
- Microsoft PowerPoint 2016
- Microsoft PowerPoint 2010
- Microsoft PowerPoint 365
- Microsoft PowerPoint 2019

Beachte, dass Smarter Slides nur für die Desktop-Variante verfügbar ist und nicht im Online-Modus genutzt werden kann.

#### **BETRIEBSSYSTEM**

Smarter Slides ist kompatibel mit allen gängigen Windows-Versionen, einschließlich der 32-bit und 64 bit Varianten.

Leider gibt es noch keine Version von Smarter Slides für den Mac. Kontaktiere uns und wir werden dich informieren, sobald eine stabile Version für die Mac OS-Plattform verfügbar ist. Falls du trotzdem Smarter Slides nutzen möchtest, wird das Add-In mit Windows innerhalb einer virtuellen Maschine funktionieren.

#### **HARDWARE**

Es gibt keine Hardwarebeschränkungen für Smarter Slides. Falls PowerPoint auf deiner Umgebung funktionsfähig ist, wird Smarter Slides ebenfalls verfügbar sein.

#### **ADMINISTRATORENRECHTE**

Der Installationsprozess ist speziell dafür ausgelegt, auch ohne Admin-Rechte ausgeführt werden zu können.

# <span id="page-4-2"></span>2. INSTALLATION

#### **DOWNLOAD DER INSTALLATIONSDATEI**

Du kannst die Installationsdatei unter<https://smarter-slides.com/de/herunterladen> herunterladen. Abhängig von deiner Sicherheitseinstellung auf deinem Rechner (Admin-Rechte?) kannst du zwischen einer exe-Datei (Admin-Rechte werden benötigt) oder einer ppam-Datei (keine Admin-Rechte zur Installation notwendig) wählen, um Smarter Slides zu installieren.

#### **INSTALLIEREN VON SMARTER SLIDES MIT DER EXE-DATEI (ADMIN-RECHTE NOTWENDIG)**

Öffne die Setup-Datei und lasse dich von dem Installationsprozess führen. Alle notwendigen Dateien werden an die für Add-Ins vorgesehene Stelle kopiert und die Administration wird initialisiert. Dieser Prozess kann einige Sekunden andauern. Um eine ordnungsgemäße Installation sicherzustellen, solltest du PowerPoint nach dem Abschluss des Setups neustarten. Die beiden Tabs "Smarter Organize" und "Smarter Format" werden nach dem Neustart von PowerPoint dauerhaft verfügbar sein.

#### **INSTALLIEREN VON SMARTER SLIDES MIT DER PPAM-DATEI (KEINE ADMIN-RECHTE NOTWENDIG)**

Stelle sicher, dass du die ppam-Datei während und nach dem Herunterladen nicht umbenennst, um Fehlermeldungen zu vermeiden. Die Datei sollte immer smarterslides.ppam heißen.

Um Smarter Slides zu installieren, führe folgende Schritte durch:

- 1. Kopiere smarterslides.ppam nach C:/Benutzer[DEINUSERNAME]AppData/Roaming/Microsoft/AddIns
- 2. Öffne PowerPoint
- 3. Klicke auf den Dateitab (1) und klicke auf Optionen (2)
- 4. Öffne den Optionsdialog und klicke auf Add-Ins (3) innerhalb des Menüs.
- 5. Wähle PowerPoint Add-ins in dem Auswahlmenü am Ende des Optionsdialogs und klicke auf Los. (4)
- 6. Klicke Hinzufügen (5) in dem Add-In Dialog
- 7. Selektiere smarterslides.ppam und klicke auf OK (6)
- 8. Falls eine Sicherheitswarnung erscheint, klicke auf Makros aktivieren und dann klicke schließen.

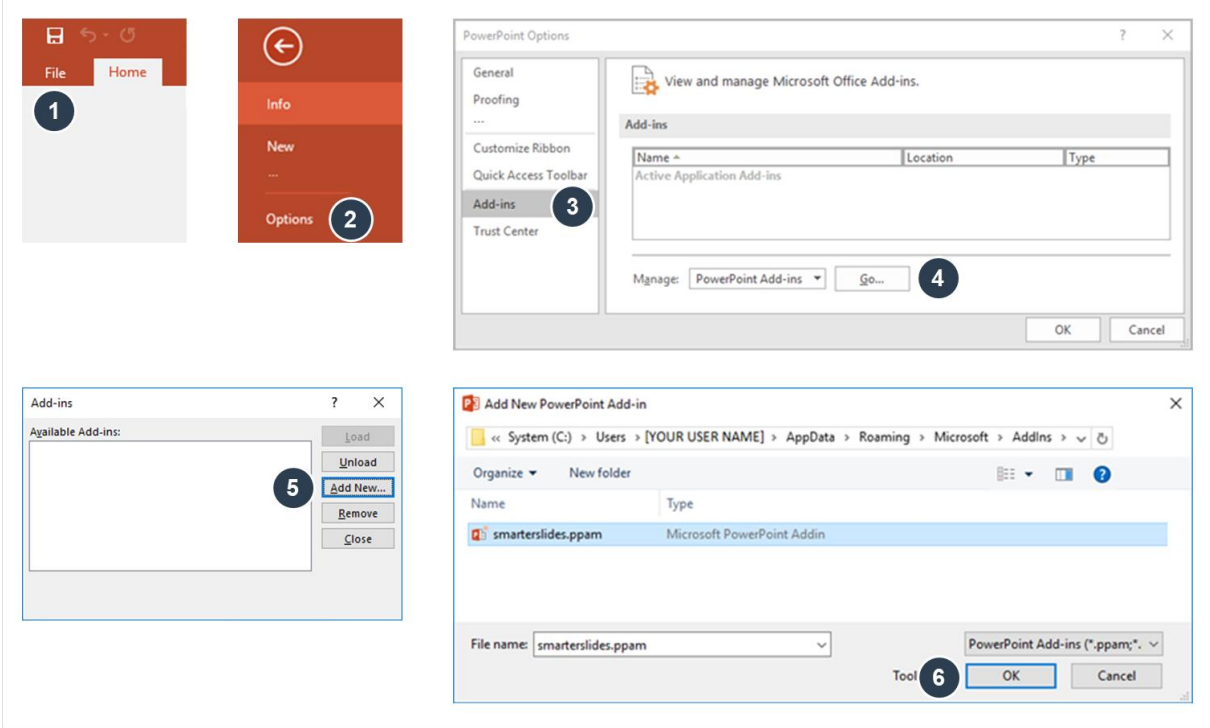

Nach dem du die AGBs bestätigt hast, wird der Installationsprozess durchgeführt. Bei dem nächsten Start von PowerPoint werden die beiden Tabs "Smarter Organize" und "Smarter Format" dauerhaft zur Verfügung stehen.

# <span id="page-6-0"></span>C. SMARTER ORGANIZE

# <span id="page-6-1"></span>3. SPEICHERN

#### **BESCHREIBUNG**

Verschwende deine Zeit nicht mit sich wiederholenden Aufgaben. Speichere jede deiner PowerPoint-Folien ganz einfach als einzelne Dateien ab und konvertiere sie alsJPEG- oder PDF-Format. Entscheide, ob du deine Foliennotizen teilst oder ob sie nur für dich bestimmt sind und sie beim Speichern exkludiert sein sollen. Mit unseren Speicherfunktionen hast du ab sofort eine Vielzahl von Möglichkeiten, individuelle Kopien deiner aktuellen Präsentation zu erstellen, ohne die Originalversion verändern zu müssen.

#### **RIBBON**

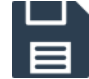

#### **Präsentation speichern**

Klicke hier, um den Speicher-Manager aufzurufen und zwischen vielen nichtstandardmäßigen Speicheroptionen zu wählen. Damit du diese Funktion nutzen kannst, ist es notwendig, die aktuelle Präsentation vorher zu speichern.

#### **ERWEITERTER SPEICHER-MANAGER**

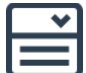

#### **Dateiformat**

Definiere das Zielformat deiner Datei. Abhängig von dieser Auswahl werden einige Optionen deaktiviert sein. Wähle zwischen

- PowerPoint Präsentation (\*.pptx),
- PDF (\*.pdf) oder
- Bild (\*.jpeg).
- 

#### **Folie(n)**

Definiere, welche Folien du speichern möchtest. Wähle zwischen "Aktuelle Folie", "Folien auswählen" oder "Alle Folien".

"Aktuelle Folie" richtet sich nach der aktuellen Markierung in der Folienvorschau (Auswahl ist rot umrandet). Du kannst innerhalb des Speicherdialogs deine Auswahl ändern.

"Folien auswählen" öffnet den Folien-Manager, um einzelne Folien individuell zu selektieren.

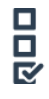

#### **Aufteilung**

Entscheide, ob du jede Folie in einzelnen ("Mehrere Dateien") oder als eine Datei ("Eine Datei") speichern möchtest. Abhängig von der Auswahl in "Folien" und "Dateiformat" wird diese Funktion möglicherweise deaktiviert sein.

- "Eine Datei" ist deaktiviert für das Dateiformat "Bild".
- "Mehrere Dateien" ist deaktiviert für die Folienauswahl "Aktuelle Folie"

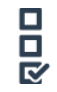

#### **Notizen**

Wähle aus, ob du deine Notizen in die zu erstellende Datei einschließen ("Anzeigen") oder ausschließen ("Nicht anzeigen") willst.

Falls "PDF" oder "Bild" als Dateiformat selektiert ist, ist diese Funktion deaktiviert.

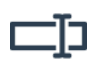

# **Name**

Gebe einen Namen für die Zieldatei in die Textbox ein. Du brauchst keinen Dateizusatz (z.B. .pptx) eingeben. Der Standardwert ist der Name der Originaldatei.

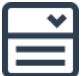

# **Präfix**

Definiere ein Präfix für deine Zieldatei. Wähle zwischen

- "Datum (YYMM)"
- "Datum (YYYYMM)"
- "Datum (YYYYMMDD)" oder
- "Benutzerdefiniert".

Falls "Datum (YYMM)", "Datum (YYYYMM)" oder Datum (YYYYMMDD)" ausgewählt ist, wird der Dateiname mit dem aktuellen Systemdatum starten. Falls "Benutzerdefiniert" ausgewählt ist, erscheint eine Textbox, um das Präfix einzugeben.

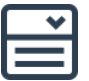

# **Postfix**

Definiere einen Postfix für deine Zieldatei. Wähle zwischen

- "Datum (YYMM)"
- "Datum (YYYYMM)"
- "Datum (YYYYMMDD)" oder
- "Benutzerdefiniert".

Falls "Datum (YYMM)", "Datum (YYYYMM)" oder Datum (YYYYMMDD)" ausgewählt ist, wird der Dateiname mit dem aktuellen Systemdatum enden. Falls "Benutzerdefiniert" ausgewählt ist, erscheint eine Textbox, um den Postfix einzugeben.

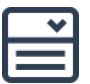

#### **ID**

Wenn du "Mehrere Dateien" ausgewählt hast, muss eine Folien ID definiert werden. Wähle zwischen "Foliennummer", "Folientitel" oder "Seriell", um die Namen der Dateien entsprechend zu nummerieren.

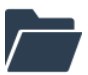

#### **Speicherort**

Wähle den Zielpfad für die Datei. Der voreingestellte Speicherort entspricht dem Speicherort der originalen Datei.

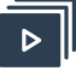

# **OK**

Klicke auf "Ok", um die aktuelle Datei mit den gewählten Einstellungen zu speichern. Nach dem der Speichervorgang abgeschlossen ist, schließt sich der Speicherdialog.

# <span id="page-8-0"></span>4. SMARTER TEMPLATES

#### **BESCHREIBUNG**

Sind deine Folien noch leer und du benötigst ein wenig Inspiration? Erstellst du Organigramm zum ersten Mal ein oder fragst du dich, wie ein Prozesschart aussehen kann? Wähle eine Vorlage aus der Smarter Template Bibliothek (auch offline verfügbar) und füge sie mit einem Klick deiner aktuellen Präsentation hinzu. Und um es dir noch einfacher zu machen, kannst du deine individuellen Standardfarben, Schriftarten und bevorzugte Positionen definieren und die Vorlagen werden in deinem Design automatisch angepasst.

#### **RIBBON**

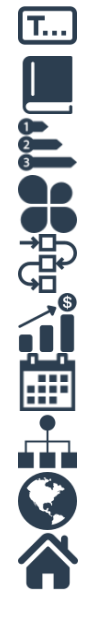

#### **Smarter Templates**

Öffne die Template Galerie mit kleinen Vorschaubildern der verfügbaren Vorlagen. Die Galerie ist in Kategorien unterteilt:

#### Folien

- Textboxen
- Titel / Trenner
- Zusammenfassung
- Agenda
- Diagramm
- SWOT
- Zeitplan
- Gantt
- Organigramm

#### Infografiken

- Banner
- Prozess
- Kreis
- Pyramide
- · Puzzle
- Symbol
- Karten
- Icons

Wähle ein Vorschaubild, um die Vorlage einzufügen. Abhängig von deinen Einstellungen wird sich der Template Manager öffnen, um weitere Farben, Position und Ziel zu definieren. Du erkennst an dem Vorschaubild in der rechten oberen Ecke, dass einige Templates in unterschiedlichen Versionen verfügbar sind (z.B. Anzahl Spalten). Falls unterschiedliche Versionen verfügbar sind, wirst du aufgefordert, eine zu wählen. Bitte beachte, dass deine Präsentation gespeichert sein muss, um die Template-Bibliothek zu nutzen.

#### **TEMPLATE-MANAGER**

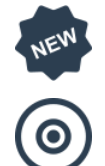

# **Ziel**

Wähle "Ausgewählte Folie", um die Vorlage auf der aktuell ausgewählten Folie einzufügen. Um eine Folie auszuwählen, selektiere sie innerhalb der Vorschau (Auswahl ist rot umrandet). Falls keine Folie ausgewählt ist, ist diese Auswahlmöglichkeit deaktiviert.

Wähle "Neue Folie", um die Vorlage auf einer neuen Folie einzufügen. Die Folie wird nach der aktuell selektierten Folie eingefügt. Falls keine Folie ausgewählt ist, wird das Template auf der ersten Folie eingefügt.

Die Standardauswahl kann in den Einstellungen angepasst werden.

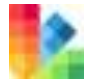

#### **An eigene Farben anpassen**

Nutze diese Option um die Vorlage automatisch an deine persönliche Farbpalette anzupassen (siehe Einstellungen).

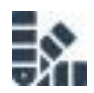

## **Einfarbig**

Wähle diese Option aus und die Vorlage wird einfarbig eingefügt. Falls "An eigene Farben anpassen" ausgewählt wurde, entspricht die einfarbige Farbe der ersten Farbe deiner persönlichen Farbpalette (siehe Einstellungen). Ansonsten wird das Template in dem Smarter Slides Blau eingefügt.

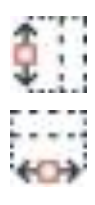

#### **Platzhaltergröße und -position kopieren**

Wähle diese Einstellung, um die Höhe und/oder Breite sowie die Position der Vorlage an die Einstellung des Text-Platzhalters innerhalb des Folienmasters anzupassen. Falls kein Folienmaster für die aktuelle Folie definiert ist, wird der erste Text-Platzhalter des allgemeinen Folienmasters genutzt. Alternativ kannst du in den Einstellungen deinen eigenen Platzhalter definieren.

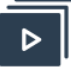

#### **Farboptionen**

Wähle eine Farbe, um die Farbpalette für diese Vorlage zu ändern. Nach dem Klick auf ein Farbfeld, öffnet für die Farbauswahl der Farbauswahl-Manager. Standardfarben können in den Einstellungen verändert werden (siehe Einstellungen).

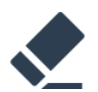

#### **Platzhaltertext löschen**

Alle Vorlagen sind mit einem Platzhaltertext gefüllt. Wähle diese Option, um den Text bereits beim Einfügen zu löschen. Die Standardauswahl kann in den Einstellungen geändert werden (siehe Einstellungen).

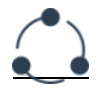

#### **Abfrage**

Wähle diese Option, damit der Template Manager bei jedem neuen Einfügen einer Vorlage geöffnet wird. Die Standardauswahl kann in den Einstellungen geändert werden (siehe Einstellung).

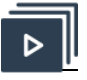

#### **Speichern**

Klicke auf "Speichern", um die Einstellungen als Standardeinstellungen zu übernehmen.

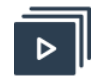

# **OK**

Klicke auf "Ok", um dein Template mit den ausgewählten Einstellungen einzufügen. Nach dem das Template eingefügt wurde, kannst du ein neues Template auswählen.

# <span id="page-10-0"></span>5. EIGENE TEMPLATES

#### **BESCHREIBUNG**

Deine selbsterstellten Folien kannst du mit Smarter Slides ab sofort zu deiner persönlichen Template Bibliothek hinzufügen. So kannst du deine eigenen Folienbibliothek organisieren und zu einem späteren Zeitpunkt wiederverwenden. Hast du deine eigene Vorlage einmal gespeichert, kannst du von jeder Präsentation darauf zugreifen und sie direkt als neuen Folien einfügen.

#### **RIBBON**

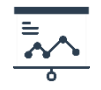

#### **Öffne deine persönliche Template Galerie**

Klicke hier, um deine eigene Template Galerie zu öffnen. Falls die Galerie das erste Mal in deiner aktuellen PowerPoint-Session geöffnet wird oder Änderungen hinzugefügt wurden, wird die Galerie initial geladen. In diesem Fall wirst du die Nachricht "Eigene Template Bibliothek wurde aktualisiert" sehen. Öffne nach diesem Pop-Up die Galerie ein weiteres Mal, um auf deine Vorlagen zugreifen zu können. Falls du eine Folie selektiert hast, kannst du im Template Manager entscheiden, ob du deine Vorlage auf der aktuell ausgewählten Folie oder auf einer neuen Folie einfügst.

Beachte, dass die Präsentation gespeichert sein muss, damit du deine persönliche Template Galerie nutzen kannst.

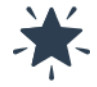

#### **Template speichern**

Selektiere ein einzelnes oder mehrere Objekte, damit du die Auswahl als persönliches Template in deine Bibliothek speichern kannst. Klicke auf den Stern, um einen Namen für dein Template einzugeben und die Objektauswahl der Bibliothek hinzuzufügen. Das gespeicherte Template kann in jeder Präsentation abgerufen werden.

Beachte, dass die Präsentation gespeichert sein muss, damit du deine persönliche Template Galerie nutzen kannst.

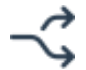

#### **Ändere oder lösche deine eigenen Templates**

Um deine eigenen Templates nachträglich zu bearbeiten oder sie aus deiner Template Galerie zu entfernen, wähle das Bearbeiten-Symbol im Untermenü der eigenen Templates. Es öffnet sich eine weitere Präsentation, in der du alle eigenen Templates bearbeiten oder löschen kannst. Folge den Anweisungen in dem Pop-Up, um Fehler zu vermeiden. Um deine Änderungen zu speichern, bestätige mit dem Button innerhalb des Pop-Up-Fensters.

#### **PERSÖNLICHER TEMPLATE-MANAGER**

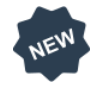

**Neue Folie / Ausgewählte Folie**

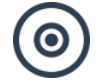

Wähle "Ausgewählte Folie", um die Vorlage auf der aktuell ausgewählten Folie einzufügen. Um eine Folie auszuwählen, selektiere sie innerhalb der Vorschau (Auswahl ist rot umrandet). Falls keine Folie ausgewählt ist, ist diese Auswahlmöglichkeit deaktiviert.

Wähle "Neue Folie", um die Vorlage auf einer neuen Folie einzufügen. Die Folie wird nach der aktuell selektierten Folie eingefügt. Falls keine Folie ausgewählt ist, findest du das Template an Folienposition eins.

Die Standardauswahl kann in den Einstellungen angepasst werden.

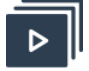

# **OK**

Klicke auf "Ok", um dein Template mit den ausgewählten Einstellungen einzufügen. Nach dem das Template eingefügt wurde, schließt sich der Template Manager.

#### **SPEICHERE DEINE EIGENEN TEMPLATES**

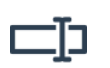

# **Eigener Template-Name**

Gebe einen Namen für dein Template ein. Der Name muss nicht eindeutig sein.

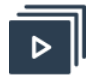

# **OK**

Klicke "Ok", um dein Template in deiner eigenen Galerie zu speichern.

# <span id="page-11-0"></span>6. AGENDA

#### **BESCHREIBUNG**

Die meisten Präsentationen starten mit einer übersichtlichen Zusammenfassung der darauffolgenden Folien. Mache dir mit Smarter Slides keine Sorgen mehr über Design, sich verändernde Folientitel oder Trennfolien zwischen einzelnen Kapiteln. Wähle ein vordefiniertes Design deines Inhaltsverzeichnisses, selektieren deine Agenda-Punkte aus deinen Folien, wähle deine eigenen Farben oder Schriftart und passe bei Bedarf deine Folientitel an. Nutze Hyperlinks, um deine Präsentation interaktiver zu gestalten. Und das beste zum Schluss: Wenn sich etwas innerhalb deiner Präsentation ändert, wie z.B. Reihenfolge oder Folientitel, musst du deine Agenda nicht neu erstellen. Aktualisiere deine Agenda ganz einfach mit der Update-Funktion.

#### **RIBBON**

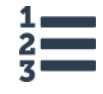

#### **Agenda einfügen**

Öffne den Agenda-Manager, um eine neue Agenda einzufügen. Falls die Präsentation bereits eine Agenda enthält, die mit Smarter Slides erstellt wurde, öffnet sich der Agenda-Manager mit den Einstellungen der aktuellen Agenda und Änderungen können direkt eingestellt werden.

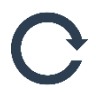

#### **Aktualisiere Folientitel und Nummerierungen**

Aktualisiere deine Agenda, um Änderungen von Folientitel und Nummerierungen zu übernehmen. Alle anderen Einstellungen der Agenda bleiben bestehen.

Falls eine Folienreferenz nicht mehr existiert (z.B. Folie gelöscht), wird der Agenda-Eintrag zu "/// nicht gefunden ///" (Folientitel) und "#" (Foliennummer) geändert. Beachte, dass nur nicht manuell angepasste Titel aktualisiert werden.

#### **Aktualisiere alle Agenda-Einstellungen**

Aktualisiere deine Agenda, um Änderungen von Folientitel, Nummerierungen oder Formaten zu übernehmen.

Falls eine Folienreferenz nicht mehr existiert (z.B. Folie gelöscht), wird der Agenda-Eintrag zu "/// nicht gefunden ///" (Folientitel) und "#" (Foliennummer) geändert. Beachte, dass nur nicht manuell angepasste Titel aktualisiert werden.

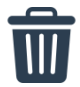

#### **Lösche die Agenda**

Falls du eine Agenda mit Smarter Slides erstellt hast, klicke hier, um die Agenda zu löschen.

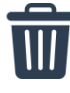

# **Lösche Trenner-Folien**

Falls du eine Agenda inklusive Trenner-Folien mit Smarter Slides erstellt hast, klicke hier, um die Trenner-Folien zu löschen.

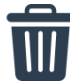

#### **Alles löschen**

Falls du eine Agenda mit Smarter Slides erstellt hast, klicke hier, um die Agenda und eventuelle Trenner-Folien zu löschen.

#### **AGENDA-MANAGER**

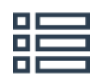

#### **Folienauswahl**

Alle Folien innerhalb der aktiven Präsentation werden hier angezeigt. In den Spalten kannst du die aktuelle Einstellung der jeweiligen Folie nachvollziehen. Die "Ebene" gibt die Hierarchie für die Inhaltsstruktur wieder und die "Überschrift" zeigt den Titel, der in der Agenda angezeigt wird. Falls der originale Titel überschrieben wurde, beinhaltet "Überschrieben" ein "Ja". In der Spalte "#" wird die Foliennummer angezeigt.

Mit einem Doppelklick auf eine Zeile wird die selektierte Folie zu einem Titel innerhalb der Agenda. Falls die Folie bereits ausgewählt wurde, wird durch einen weiteren Doppelklick die Ebene um eine Stufe verändert.

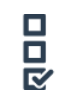

#### **Nur selektierte Folien anzeigen**

Wähle diese Option, um nur selektierte Folien anzuzeigen.

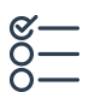

#### **Selektiere alle Folien**

Klicke hier, um alle Folien initial zur Agenda auf Ebene 1 hinzuzufügen.

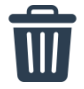

#### **Lösche markierte Folie aus Auswahl**

Klicke hier, um die ausgewählte Zeile von der Agenda zu entfernen.

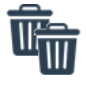

#### **Lösche alle Folien aus der Auswahl**

Klicke hier, um alle Zeilen von der Agenda zu entfernen.

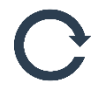

#### **Aktualisiere Folienübersicht**

Ändere Folientitel, die Reihenfolge der Folien oder füge neue Folien ein, während der Agenda-Manager geöffnet ist. Klicke auf Aktualisieren, um diese Änderungen in die Folienübersicht zu übernehmen.

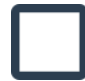

#### **Originaler Folientitel**

Wähle eine Folie aus der Folienübersicht, um dir den originalen Folientitel aus der Präsentation anzeigen zu lassen. Dieser Titel referenziert auf den Inhalt des Titel-Platzhalters der jeweiligen Folie.

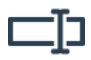

# **Neuer Folientitel**

Füge einen neuen Folientitel hier ein, falls du einen alternativen Text für die Agenda einfügen willst. Der Titel auf der Folie wird nicht verändert.

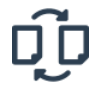

#### **Ändere den Folientitel**

Klicke hier, um den eingefügten neuen Folientitel als Änderung zu übernehmen. Nach der Übernahme wirst du den neuen Titel in der Folienübersicht sehen und ein "Ja" erscheint in der Spalte "Überschrieben".

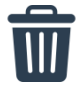

# **Setze Folientitel zurück**

Klicke hier, um den originalen Folientitel wieder als Agenda-Titel zu nutzen.

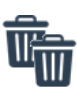

# **Setze alle Folientitel zurück**

Klicke hier, um alle originalen Folientitel wieder als Agenda-Titel zu nutzen.

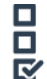

# **Layout**

Wähle dein gewünschtes Agenda-Layout aus. Die Formatoptionen werden sich dieser Auswahl anpassen.

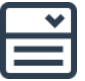

#### **Schriftart**

Wähle eine Schriftart für deine Agenda aus.

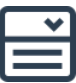

#### **Ausrichtung**

Wähle die Ausrichtung deiner Agenda ("Open", "Mitte", "Dehnen"). Abhängig von der Selektion wird die Agenda positioniert.

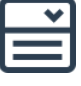

#### **Ebenen-Größe**

Wähle die Größe der Aufzählungszeichen ("Klein", "Mittel", "Groß"). Abhängig von dieser Selektion wird die Größe und Distanz der einzelnen Agenda-Punkte geändert.

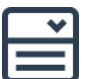

#### **Hyperlinks**

Wähle aus, ob die Agenda-Punkte Hyperlinks zu den einzelnen Folien besitzen sollen.

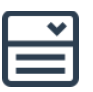

#### **Agenda-Folie**

Wähle die Nummer der Folie für die Agenda aus. Beachte, dass immer eine neue Folie eingefügt wird.

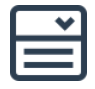

#### **Ebene**

Wähle die Nummerierungsart der Agenda-Punkte aus. Entscheide dich zwischen "1,2,3...", "I,II,III,...", "i,ii,iii...", "A,B,C,...", oder "a,b,c...". Beachte, dass alle Ebenen derselben Logik folgen.

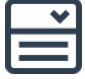

## **Einzug**

Wähle aus, ob tiefere Ebenen (2 und 3) im Verhältnis zu Ebene 1 eingerückt werden sollen.

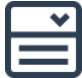

#### **Abstand**

Wähle einen Abstand zwischen den einzelnen Agenda-Punkten aus ("Klein", "Mittel", "Groß"). Abhängig von der Selektion wird der Abstand zwischen den einzelnen Agenda-Punkten verändert.

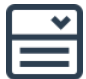

#### **Foliennummern**

Wähle aus, ob du Foliennummern anzeigen lassen willst.

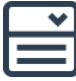

#### **Kapitel-Trenner**

Wähle aus, ob du Trenner-Folien zwischen jedem Kapitel einfügen möchtest. Wenn diese Option ausgewählt ist, kann im nächsten Schritt das Format der Trenner-Folien ausgewählt werden.

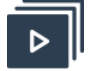

## **Farboptionen**

Klicke hier, um die Farbe für das jeweilige Agenda-Element zu verändern. Nach dem Klick auf ein Farbfeld, öffnet der Farbauswahl-Manager. Standardfarben können in den Einstellungen verändert werden (siehe Einstellungen).

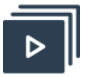

#### **Einfügen**

Klicke hier, um die Agenda mit den Einstellungen einzufügen. Falls keine Trenner-Folien ausgewählt wurden, schließt sich das Pop-Up.

#### **AGENDA TRENNERFOLIEN-MANAGER**

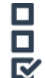

## **Ebene 1 / Ebene 2 / Ebene 3**

Wähle die jeweilige Ebene, um Trenner-Folien vor diesen Kapitelebenen einzufügen.

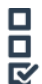

#### **Agenda-Kopie mit Highlights**

Wähle diese Option, um die Trenner-Folien als eine Kopie der Agenda einzufügen. Das jeweilige Kapitel wird auf der Trenner-Folie markiert.

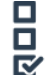

#### **Nur Titel**

Wähle diese Option, um nur die Titel des jeweiligen Kapitels als Trenner-Folien einzufügen.

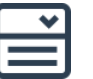

**Größe**

Wähle die Größe des Titelelements auf der Trenner-Folie. Abhängig von der Auswahl ("Klein", "Mittel", "Groß") wird der Titel angepasst.

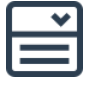

# **Position**

Wähle eine Position ("Linksoben", "Linksunten", "Rechtsoben", "Rechtsunten", "Mitte") für das Titelelement.

Abhängig von der Auswahl wird das Titelelement am Text-Platzhalter des Folienmasters ausgerichtet. Ist kein Text-Platzhalter für die Folie definiert, wird der erst Text-Platzhalter innerhalb des Folienmasters genutzt. Alternativ kannst du einen eigenen Text-Platzhalter einrichten (siehe Einstellungen).

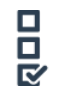

#### **Highlight-Farboptionen**

Wähle aus, welche Art (Schrift, Füllung, Linie) hervorgehoben werden soll.

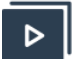

#### **Farboptionen**

Wähle aus, welche Farbe als Highlight genutzt werden soll. Nach dem Klick auf ein Farbfeld, öffnet der Farbauswahl-Manager. Standardfarben können in den Einstellungen verändert werden (siehe Einstellungen).

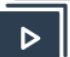

#### **Einfügen**

Klicke hier, um die Agenda inklusive Trenner-Folien einzufügen. Nach dem Einfügen schließt sich der Agenda-Manager.

# <span id="page-15-0"></span>7. MINI FOLIEN

#### **BESCHREIBUNG**

Mini Folien sind kleine Bilder / Screenshots deiner Folien mit einem interaktiven Link zu der jeweiligen Folie. Diese Hyperlinks kannst du für die Navigation durch deine Präsentation nutzen und stellen eine kreativere Alternative zu klassischen Inhaltsverzeichnissen dar. Nutze sie, um Mini Folien eine höhere Aufmerksamkeit bei deinem Publikum zu erzeugen.

#### **RIBBON**

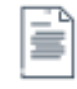

#### **Füge eine Mini Folie der aktuellen Folie ein**

Klicke hier, um eine Mini Folie der aktuellen Folie einzufügen. Erstellte Mini Folien werden in die linke obere Ecke des Text-Platzhalters auf der aktuellen Folie eingefügt.

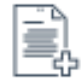

#### **Füge Mini Folien von ausgewählten Folien ein**

Klicke hier, um Mini Folien aus einer benutzerdefinierten Selektion von Folien zu erstellen. Die Auswahl wird mit Hilfe des Folien-Managers getätigt. Erstellte Mini Folien werden in die linke obere Ecke des Text-Platzhalters in chronologischer Reihenfolge auf einer neuen Folie eingefügt. Falls mehr als 24 Folien selektiert wurden, werden zusätzliche Folien eingefügt. Die maximale Anzahl von Mini Folien beschränkt sich auf 144.

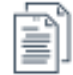

#### **Füge Mini Folien von allen Folien ein**

Klicke hier, um Mini Folien aus allen Folien der Präsentation zu erstellen. Erstellte Mini Folien werden in die linke obere Ecke des Text-Platzhalters in chronologischer Reihenfolge auf einer neuen Folie eingefügt. Falls mehr als 24 Folien selektiert wurden, werden zusätzliche Folien eingefügt. Die maximale Anzahl von Mini Folien beschränkt sich auf 144.

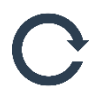

#### **Aktualisiere Mini Folien**

Klicke hier, um die Mini Folie zu aktualisieren, damit die Bilder der Mini Folien ihren Originalen weiterhin entsprechen. Beachte, dass gelöschte Folien nicht aktualisiert werden.

# <span id="page-16-0"></span>8. FOLIENFORTSCHRITT

#### **BESCHREIBUNG**

Füge automatisch eine Fortschrittsanzeige zu jeder deiner Folien hinzu. Die Anzeige signalisiert dem Empfänger der Präsentation (in Prozent oder absolut), wie viele Folien in der Präsentation noch folgen. Wähle zwischen verschiedenen vordefinierten Designs (z.B. dem Batteriesymbol) und entscheide, ob du alle oder nur eine Auswahl deiner Folien mit einbeziehen möchtest.

#### **RIBBON**

# $\overline{\mathbf{H}}$

#### **Fortschrittsbalken einfügen**

Klicke hier, um den Folienfortschritt-Manager zu öffnen und einen Fortschrittsbalken einfügen zu können.

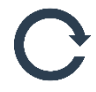

#### **Aktualisiere den Fortschrittsbalken**

Falls du einen Fortschrittsbalken mit Smarter Slides eingefügt hast, kannst du hiermit den Status aktualisieren. Eine Aktualisierung ist notwendig, wenn du neue Folien zu deiner Präsentation hinzugefügt oder gelöscht hast. Neben der inhaltlichen Aktualisierung kannst du ebenfalls den Stil und das Format des Balkens anpassen. Während der Aktualisierung übernehmen alle Fortschrittsbalken das Format des Fortschrittsbalkens der aktuell ausgewählten Folie.

Beachte, dass bei einem Einfügen einer neuen Folie kein Fortschrittsbalken automatisch hinzugefügt wird. Kopiere entweder den Fortschrittsbalken aus einer anderen Folie oder füge mit dem Folienfortschritt-Manager die Balken erneut ein.

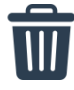

#### **Lösche den Fortschrittsbalken**

Falls du einen Fortschrittsbalken mit Smarter Slides eingefügt hast, kannst du hiermit alle Balken auf der Präsentation wieder entfernen.

#### **FORTSCHRITTSBALKEN-MANAGER**

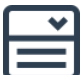

#### **Folienfortschritt (Text)**

Neben der visuellen Darstellung kannst du zwischen "Prozent" (50%), "Nummerisch" (10 von 20) und "Keine" als zusätzliche Information wählen.

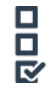

#### **Position**

Wähle die Position ("Linksoben", "Linksunten", "Rechtsoben", "Rechtsunten") des Fortschrittsbalkens.

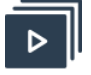

#### **Farboptionen**

Wähle eine Farbe für den Balken. Nach dem Klick auf ein Farbfeld, öffnet der Farbauswahl-Manager. Standardfarben können in den Einstellungen verändert werden (siehe Einstellungen).

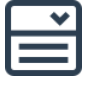

# **Folie(n)**

Wählen zwischen "Alle Folien" und "Folien auswählen", um den Fortschrittsbalken für die gesamte Präsentation oder selektiv einzufügen. "Folien auswählen" öffnet den Folien-Manager, um einzelne Folien individuell zu selektieren.

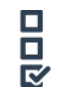

#### **Nicht ausgewählte Folien ausschließen**

Klicke hier, wenn die nicht ausgewählten Folien nicht in den Gesamtfortschritt eingeschlossen werden sollen.

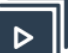

# **OK**

Klicke "Ok", um die Einstellungen zu bestätigen und den Fortschrittsbalken in deine Präsentation einzufügen. Nach Bestätigung schließt sich der Folienfortschritt-Manager.

# <span id="page-17-0"></span>9. SEITENFORTSCHRITT

#### **BESCHREIBUNG**

Neben der Fortschrittsanzeige gibt es eine Möglichkeit für die Darstellung des Präsentationsfortschrittes. In vielen Präsentationen findest du so etwas wie "Folie 4 von 29". Entweder wurde diese Darstellung mit sehr viel Aufwand eingefügt oder der Seitenfortschritt von Smarter Slides wurde genutzt. Mit wenigen Klicks kannst du aktuelle Seitenzahl und Gesamtanzahl deiner Folien in deine Präsentation einfügen und nach Änderungen einfach aktualisiert.

#### **RIBBON**

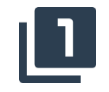

#### **Seitenfortschritt einfügen**

Öffne den Seitenfortschritt-Manager, um die Einstellungen für die Anzeige zu definieren.

Beachte, dass du für diese Funktion mindestens einen Platzhalter für die Foliennummern in deiner Präsentation benötigst.

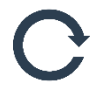

#### **Seitenfortschritt aktualisieren**

Falls du einen Seitenfortschritt mit Smarter Slides eingefügt hast, kannst du hiermit die Fortschrittsanzeige aktualisieren.

Beachte, dass kein Seitenfortschritt auf einer neu hinzugefügten Folie eingefügt wird.

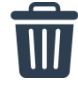

# **Seitenfortschritt entfernen**

Klicke hier, um den Seitenfortschritt von allen Folien zu entfernen. Die Foliennummerierung wird wieder auf den Originalzustand zurückgesetzt.

#### **SEITENFORTSCHRITT-MANAGER**

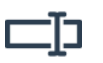

#### **Präfix**

Gebe hier das Präfix für die Anzeige des Seitenfortschritts ein. Der Inhalt wird vor der aktuellen Folienzahl angezeigt. Die Standardeinstellung ist "Folie".

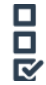

#### **Konnektor**

Gebe hier den Konnektor für die Anzeige des Seitenfortschritts ein. Der Inhalt wird zwischen der aktuellen Folienzahl und der Anzahl aller Folien angezeigt. Die Standardeinstellung ist "von".

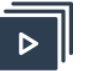

Klicke "Ok", um den Seitenfortschritt einzufügen. Nach Bestätigung schließt das Pop-Up Fenster.

# <span id="page-18-0"></span>10. TITELFORTSCHRITT

**OK**

#### **BESCHREIBUNG**

In professionellen Präsentationen werden sich wiederholende Folienüberschriften häufig durchnummeriert, um zu signalisieren, dass weitere Inhalte zu diesem Themengebiet folgen (z.B. "1/3"). Mit dem Titelfortschritt werden identische Überschriften automatisch durchnummeriert. Löschen und Aktualisieren sind selbstverständlich ebenfalls nur einen Mausklick entfernt.

#### **RIBBON**

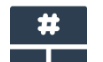

#### **Titelfortschritt einfügen**

Klicke hier, um den Titelfortschritt für alle identischen Titel einzufügen (z.B. 1/3). Die Funktion analysiert alle Titel-Platzhalter innerhalb der aktuellen Präsentation und zählt doppelte Einträge.

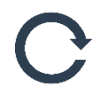

#### **Titelfortschritt aktualisieren**

Falls du einen Titelfortschritt mit Smarter Slides eingefügt hast, kannst du mit Hilfe der Aktualisierungsfunktion die Nummerierung nach evtl. Änderungen (z.B. neue Folie) auf den neusten Stand bringen.

#### **Titelfortschritt entfernen**

Klicke hier, um die Nummerierung von identischen Titeln wieder zu entfernen.

# <span id="page-19-0"></span>11. FOLIENSTATUS

#### **BESCHREIBUNG**

Die Folienstatus-Funktionen vereinfachen dir die Organisation deiner Präsentation sowie die Kollaboration mit deinen Kollegen. Füge mit einem Klick einen vordefinierte Statusindikator ("Platzhalter", "Entwurf" und viele Weitere) auf deiner Folie ein. Mit einem Klick können die eingefügten Status gelöscht und ein- oder ausgeblendet werden, um sie adressatengerecht zu verwenden.

#### **RIBBON**

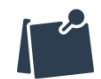

#### **Kommentarbox einfügen**

Klicke hier, um eine Kommentarbox in der oberen, rechten Ecke einzufügen.

Füge die Folienstatus "Platzhalter", "Entwurf", "zur Diskussion", "weitere Infos benötigt", "Update erforderlich", "Überprüfung benötigt" oder "Erledigt" ein.

Klicke auf den gewünschten Status, um ihn linksoben auf der Folie einzufügen. Falls bereits ein Folienstatus auf der Folie eingefügt wurde, wird der alte Status gelöscht.

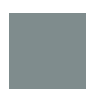

#### **Füge einen eigenen Folienstatus ein**

Klicke auf den gewünschten Status, um ihn linksoben auf der Folie einzufügen. Falls bereits ein Folienstatus auf der Folie eingefügt wurde, wird der alte Status gelöscht. In den Einstellungen kannst du deinen eigenen Folienstatus definieren.

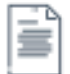

#### **Lösche den Folienstatus der aktuellen Folie**

Klicke hier, um den Status von der aktuellen Folie zu entfernen.

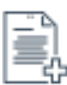

#### **Lösche den Folienstatus von ausgewählten Folien**

Klicke hier, um den Status von ausgewählten Folien zu entfernen. Die Auswahl wird mit Hilfe des Folien-Managers getätigt.

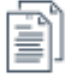

#### **Lösche den Folienstatus aller Folien**

Klicke hier, um den Status von allen Folien zu entfernen.

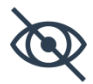

#### **Einblenden/Ausblenden des Status**

Ausblenden: Klicke hier, um den Folienstatus innerhalb der aktuellen Präsentation auszublenden.

Einblenden: Klicke hier, um den Folienstatus innerhalb der aktuellen Präsentation einzublenden.

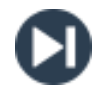

#### **Finde den nächsten Folienstatus**

Klicke hier, um den nächsten Folienstatus ausgehend von deiner aktuellen Folie zu finden. Falls ein weiterer Status gefunden wurde, wird dieser selektiert und angezeigt.

# <span id="page-20-0"></span>12. OBJEKTE MARKIEREN

#### **BESCHREIBUNG**

Zwei einfache Beispiele, um dir zu erklären, warum das Markieren von Objekten dir bei der Organisation deiner Präsentation helfen wird.

1) Nicht jeder Inhalt einer Präsentation ist für jeden Leser bestimmt (z.B. Kundenlogos). Markiere Objekte mit dem Tag "Vertraulich", um sie je nach Bedarf ein- und auszublenden.

2) Es gibt mehrere Objekte, die einheitlich formatiert werden sollen. Markiere diese Objekte mit demselben Tag und nutze unseren Formatierungs-Wizard, um diese Objekte zeitgleich anzupassen und zu bearbeiten.

#### **RIBBON**

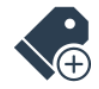

#### **Markiere Objekte**

Klicke hier, um das aktuell selektierte Objekt mit der ausgewählten Markierung (siehe "Markierung auswählen") zu markieren. Es können mehrere Objekte gleichzeitig und/oder mit mehreren Tags markiert werden. Markierungen sind nicht von der aktuellen PowerPoint-Session abhängig, sondern bleiben bis zu ihrem Entfernen bestehen.

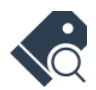

#### **Anzeige markierter Objekte**

Klicke hier, um alle Objekte mit der ausgewählten Markierung hervorzuheben. Objekte mit dem ausgewählten Tag werden mit Hilfe einer rot-gestrichelten Linie umrandet.

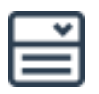

#### **Markierung auswählen**

Selektiere innerhalb des Auswahlmenüs eine bereits vorhandene Markierung. Die Auswahl einer Markierung hat keinen direkten Einfluss auf die Präsentation. Sie hat Auswirkungen auf die anderen Funktionen innerhalb von "Objekte markieren".

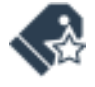

#### **Neue Markierung erstellen**

Innerhalb des Auswahlmenüs kann eine neue Markierung erstellt werden. Klicke hier, um den Markierungs-Manager aufzurufen.

Beachte, dass eine neue Markierung initial selektiert wird. Falls in der aktuellen PowerPoint Session kein Objekt mit diesem Tag markiert wurde, wird sie nach Neustart der Präsentation verschwinden.

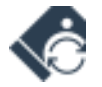

#### **Markierungsnamen ändern**

Innerhalb des Auswahlmenüs kann der Name einer bestehenden Markierung geändert werden.

Beachte, dass nur Namen für bereits genutzte Markierungen geändert werden können.

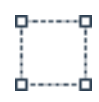

#### **Markierung von ausgewählten Objekten entfernen**

Klicke hier, um die Markierung von den aktuell selektierten Objekten zu entfernen.

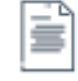

#### **Markierung von Objekten der aktuellen Folie entfernen**

Klicke hier, um die Markierungen aller Objekte auf der aktuell ausgewählten Folie zu entfernen.

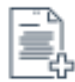

#### **Markierung von Objekten auf ausgewählten Folien entfernen**

Klicke hier, um die Markierungen aller Objekte auf ausgewählten Folien zu entfernen. Die Auswahl der Folien wird mit Hilfe des Folien-Managers getätigt.

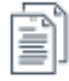

#### **Markierung von allen Objekten entfernen**

Klicke hier, um die Markierung aller Objekte der aktuellen Präsentation zu entfernen.

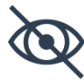

#### **Ein-/Ausblenden von Objekten**

Ausblenden: Klicke hier, um die Objekte mit der ausgewählten Markierung innerhalb der aktuellen Präsentation auszublenden.

Einblenden: Klicke hier, um die Objekte mit der ausgewählten Markierung innerhalb der aktuellen Präsentation einzublenden.

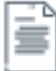

#### **Objekte mit Markierung entfernen**

Klicke hier, um alle Objekte mit der ausgewählten Markierung auf der selektierten Folie zu entfernen.

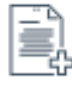

#### **Objekte mit Markierung von ausgewählten Folien entfernen**

Klicke hier, um alle Objekte mit der ausgewählten Markierung von selektierten Folien zu entfernen. Die Auswahl der Folien wird mit Hilfe des Folien-Managers getätigt.

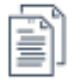

#### **Alle Objekte mit Markierung entfernen**

Klicke hier, um alle Objekte mit der ausgewählten Markierung zu entfernen.

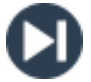

#### **Finde das nächste Objekt mit Markierung**

Falls du bereits Objekte mit der ausgewählten Markierung markiert hast, kannst du mit Hilfe der "Nächste" Funktion zu dem nächsten Objekt mit dieser Markierung springen.

#### **MARKIERUNGS-MANAGER**

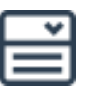

#### **Aktueller Name (Nur in "Name ändern")**

Selektiere eine Markierung aus dem Auswahlmenü, um den Namen zu ändern.

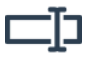

#### **(Neuer) Markierungsname**

Gebe hier den Namen für eine neue oder bestehende Markierung ein.

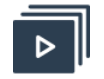

# **OK**

Klicke auf "Ok", um eine neue Markierung zu erstellen. Die neu erstellte Markierung wird initial ausgewählt und der Tag Manager wird geschlossen.

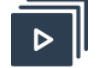

# **Ändern**

Klicke "Ändern", um den Namen der ausgewählten Markierung zu ändern. Die veränderte Markierung wird ausgewählt und der Tag Manager geschlossen.

# <span id="page-22-0"></span>13. AUFRÄUMEN

#### **BESCHREIBUNG**

Nutze die Aufräumen-Funktionen von Smarter Slides, um deiner Präsentation einen professionellen Anstrich zu geben. Entferne z.B. alle leeren Folien, nicht genutzte Platzhalter oder deine persönlichen Foliennotizen. 3D-Styles und Animationen gehören in die 90er Jahre, entferne sie mit einem Klick oder lösche alle Objekte, die sich außerhalb der Folien befinden. Oder nutze die Funktion "Leere Folienmaster entfernen", um die Dateigröße deiner Präsentation stark zu reduzieren.

#### **RIBBON**

#### **Leere Platzhalter entfernen**

Klicke hier, um alle Platzhalter ohne Inhalt zu entfernen.

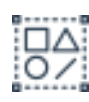

#### **Gruppierungen entfernen**

Klicke hier, um alle Objektgruppen zu entfernen. Beachte, dass diese Funktion nur bis zu einer Verschachtelung von fünf Gruppen greift.

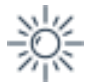

# **Formeffekte entfernen**

Klicke hier, um alle Effekte zu entfernen (Schatten, Drehungen…).

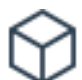

#### **3D-Formate entfernen**

Klicke hier, um alle 3D-Effekte zu entfernen.

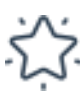

#### **Animationen entfernen**

Klicke hier, um alle Animationen innerhalb der Präsentation zu entfernen.

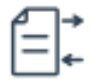

#### **Objekte außerhalb der Folien entfernen**

Klicke hier, um alle Objekte, die mit vollem Umfang außerhalb der Folien platziert wurden, zu entfernen.

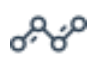

#### **Linien ausrichten**

Klicke hier, um alle Linien zu begradigen. Das Kriterium ist eine Höhe/Breite zwischen - 0,03 cm und 0,03 cm. Alle Linien innerhalb dieses Bereichs werden auf 0,00 cm korrigiert.

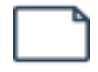

#### **Leere Folien entfernen**

Klicke hier, um alle leeren Folien zu entfernen. Leere Folie beinhalten nichts außer evtl. ungenutzte Platzhalter.

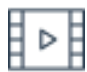

#### **Folienübergänge entfernen**

Klicke hier, um alle Folienübergänge zu entfernen.

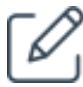

#### **Notizen entfernen**

Klicke hier, um alle Notizen in der aktuellen Präsentation zu entfernen.

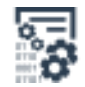

#### **Metadaten entfernen**

Klicke hier, um alle Metadaten der aktuellen Präsentation zu entfernen (z.B. Autor).

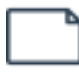

#### **Leere Folienmaster entfernen**

Klicke hier, um ungenutzte Folienmaster zu entfernen. Diese Funktion kann die Dateigröße reduzieren.

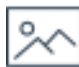

# **Bilder komprimieren**

Klicke hier, um die Qualität und Größe aller Bilder zu komprimieren. Das Ergebnis ist abhängig von der jeweiligen Originalgröße der Bilder.

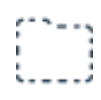

#### **Versteckte Objekte entfernen**

Klicke hier, um alle versteckten Objekte zu entfernen.

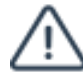

# **Alle Markierungen entfernen**

Klicke hier, um alle Markierungen zu entfernen, die mit der Smarter Slides "Objekte markieren"-Funktion gesetzt wurden.

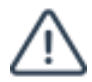

#### **Entferne alle Smarter Slides Markierungen**

Klicke hier, um alle Markierungen zu entfernen die direkt oder indirekt mit Smarter Slides gesetzt wurden. Dies umfasst ebenfalls Markierungen für Funktionen wie Agenda oder Nachverfolgen.

# <span id="page-23-0"></span>14. RECHTSCHREIBPRÜFUNG

#### **DESCRIPTION**

Falls du Präsentationen in unterschiedlichen Sprachen bearbeitest, wird du das Problem kennen. Es gibt keine Standardmöglichkeit die Spracheinstellung für alle Objekte der gesamte Präsentation zu ändern. Mit Smarter Slides gehört der damit verbundene manuelle Aufwand der Vergangenheit an. Ändere die Spracheinstellung für die Rechtschreibprüfung mit nur einem Klick und spare wertvolle Zeit.

#### **RIBBON**

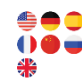

#### **Ändere die Spracheinstellung zu Englisch (UK), Englisch (US), Deutsch, Französisch, Spanisch, Chinesisch oder Russisch.**

Klicke hier, um die Spracheinstellung der Rechtschreibprüfung für alle Objekte der aktuellen Präsentation auf die ausgewählte Sprache zu ändern. Mit dieser Umstellung wird ebenfalls die Einstellung für alle neuen Objekte auf die ausgewählte Sprache gesetzt.

Beachte, dass die ausgewählte Sprache in deiner PowerPoint-Version installiert sein muss.

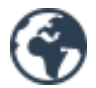

#### **Ändere die Spracheinstellung zu weiteren Sprachen**

Klicke hier, um den Sprach-Manager zu öffnen und die Sprache für die Rechtschreibprüfung auf eine andere Sprache zu ändern.

#### **SPRACH-MANAGER**

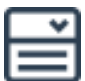

#### **Sprache**

Wähle eine Sprache aus dem Auswahlmenü. Du kannst wählen zwischen: "Arabisch", "Chinesisch", "Dänisch", "Englisch (UK)", "Englisch (US)", "Französisch", "Deutsch", "Griechisch", "Hindi", "Italienisch", "Japanisch", "Koreanisch", "Portugiesisch", "Russisch", "Spanisch", "Schwedisch" oder "Vietnamesisch".

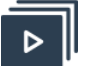

# **OK**

Klicke "Ok", um die Spracheinstellung der Rechtschreibprüfung für alle Objekte der aktuellen Präsentation auf die ausgewählte Sprache zu ändern. Mit dieser Umstellung wird ebenfalls die Einstellung für alle neuen Objekte gesetzt.

Beachte, dass die ausgewählte Sprache in deiner PowerPoint-Version installiert sein muss.

# <span id="page-24-0"></span>15. NACHVERFOLGEN VON ÄNDERUNGEN

#### **BESCHREIBUNG**

Aktiviere die "Nachverfolgen"-Funktion und tracke textbasierte Änderungen in der Präsentation. So kannst mit deinen Kollegen über die Änderungen sprechen, ohne diese explizit suchen zu müssen. Mit dem aktivierten Nachverfolgen-Modus kannst du leicht den vorherigen Text nachschlagen und gegebenenfalls korrigieren.

#### **RIBBON**

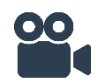

**Nachverfolgung starten**

Klicke hier, um den Nachverfolgen-Modus zu aktivieren und Textvergleiche möglich zu machen. Die Funktion speichert den gesamten Text, um mögliche Änderungen sichtbar zu machen. Falls der Modus bereits aktiviert war, wird der alte Modus überschrieben.

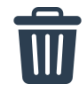

#### **Nachverfolgung beenden**

Klicke hier, um den Nachverfolgen-Modus zu beenden und den Textvergleich zu entfernen.

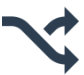

#### **Zeige Veränderungen**

Klicke hier, um dir die textbasierten Änderungen im Nachverfolgen-Manager anzeigen zu lassen.

#### **NACHVERFOLGEN-MANAGER**

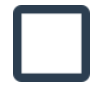

#### **Alter Inhalt**

Die Box zeigt den Originaltext des Objektes. Der Inhalt wurde gesetzt, als der Nachverfolgen-Modus aktiviert wurde. Beachte, dass nur Objekte mit textbasierten Veränderungen angezeigt werden. Texte innerhalb des Nachverfolgen-Managers werden nicht formiert angezeigt.

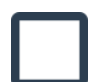

#### **Neuer Inhalt**

Diese Box zeigt den neuen bzw. aktuellen Inhalt des Objektes an.

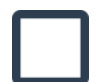

#### **Änderung seit**

Das Datum zeigt an, wann der Nachverfolgen-Modus aktiviert wurde.

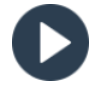

# **Nächste Änderung**

Klicke hier, um zu der nächsten Änderung innerhalb der Präsentation zu springen.

# <span id="page-25-0"></span>16. GOOGLE TRANSLATE

#### **BESCHREIBUNG**

Um ehrlich zu sein: Onlinetools sind nicht Best-Practice, um deine Business-Präsentationen zu übersetzen. Jedoch kann durch ein Online-Übersetzer eine erste Idee für eine mögliche Wortwahl entstehen. Die Übersetzen-Funktion von Smarter Slides bietet dir die Möglichkeit, markierten Text sofort zu übersetzen und mit dem Online-Übersetzungswerkzeug Google Translate zu öffnen, ohne ihn manuell kopieren zu müssen.

#### **RIBBON**

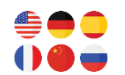

**Übersetze mit Google Translate ins Englische, Deutsche, Französische, Spanische, Chinesische oder Russische**

Klicke hier, um den selektierten Text oder das ausgewählte Objekte mit Hilfe von Google Translate in die ausgewählte Sprache zu übersetzen. Es öffnet sich automatisch dein Standardbrowser mit dem Ergebnis der Übersetzung.

Beachte, dass eine aktive Internetverbindung benötigt wird.

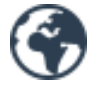

#### **Übersetze in weitere Sprachen**

Klicke hier, um den Übersetzungs-Manager zu öffnen und den ausgewählten Text oder Objekt in eine andere Sprache zu übersetzen.

#### **ÜBERSETZUNGS-MANAGER**

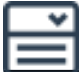

#### **Ausgangssprache**

Wähle eine Sprache aus der Auswahlliste. Diese Sprache wird die Sprache sein, von der du die Übersetzung startest.

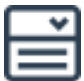

#### **Zielsprache**

Wähle eine Sprache aus der Auswahlliste. Diese Sprache wird die Sprache sein, in der du den Text übersetzen möchtest.

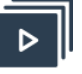

# **OK**

Klicke auf "Ok", um die Übersetzung zu starten. Das Pop-Up Fenster wird sich schließen und dein Standardbrowser öffnet sich, um das Ergebnis anzuzeigen.

# <span id="page-26-0"></span>17. GOOGLE

#### **BESCHREIBUNG**

Nicht selten suchen wir Hintergrundinformationen zu bestimmten Begriffen, die in Präsentationen verwendet werden. Markiere nun einfach den Suchbegriff auf der Folie und die "Google"-Funktion leitet dich automatisch zu den Suchergebnissen der Suchmaschine.

#### **RIBBON**

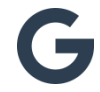

#### **Öffne Google**

Markiere ein Wort oder einen Satz und klicke hier, um deinen Standardbrowser zu öffnen. Es wird dir automatisch das Suchergebnis von Google zu deiner Markierung angezeigt.

Beachte, dass eine aktive Internetverbindung benötigt wird.

# <span id="page-26-1"></span>18. WIKIPEDIA

#### **BESCHREIBUNG**

Als Alternative zu Google-Suche steht dir die "Wikipedia"-Funktion zur Verfügung. Markiere nun einfach den Suchbegriff auf der Folie und die "Wikipedia"-Funktion leitet dich automatisch zu den Suchergebnissen der Wissensdatenbank.

#### **RIBBON**

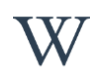

# **Öffne Wikipedia**

Markiere ein Wort oder einen Satz und klicke hier, um deinen Standardbrowser zu öffnen. Es wird dir automatisch das Suchergebnis von Wikipedia zu deiner Markierung angezeigt.

Beachte, dass eine aktive Internetverbindung benötigt wird.

# <span id="page-28-0"></span>D. SMARTER FORMAT

# <span id="page-28-1"></span>19. WIZARD (FAVORITEN)

#### **BESCHREIBUNG**

Unsere Smarter Slides "Wizard-Favoriten" geben dir die Möglichkeit wiederkehrende und frustrierende Formatierungsprobleme effizient zu lösen. Mit nur wenigen Klicks ist es nun möglich Layout-Fehler zu beheben und Konsistenz über alle Folien hinweg sicherzustellen. Richte Position und Größe aller Folienüberschriften aus oder passe die Schriftart für alle Objekte in deiner Präsentation an.

#### **RIBBON**

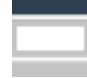

#### **Titel-Platzhalter ausrichten**

Ausrichten der Titel-Platzhalter (Titel und Untertitel) an der Größe, Position und Format des jeweiligen Platzhalters im Folienmaster. Die Funktion kann entweder für alle oder für ausgewählte Folien ausgeführt werden.

#### **Inhalts-Platzhalter ausrichten**

Ausrichten der Inhalts-Platzhalter an der Position des jeweiligen Platzhalters im Folienmaster. Die Funktion kann entweder für alle oder für ausgewählte Folien ausgeführt werden.

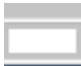

#### **Fußzeilen-Platzhalter ausrichten**

Ausrichten der Fußzeilen-Platzhalter (Fußzeile, Datum und Foliennummer) an der Größe, Position und Format des jeweiligen Platzhalters im Folienmaster. Die Funktion kann entweder für alle oder für ausgewählte Folien ausgeführt werden.

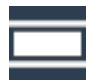

#### **Alle Platzhalter ausrichten**

Ausrichten aller Platzhalter basierend auf den Einstellungen des jeweiligen Platzhalters im Folienmaster. Titel- und Fußzeilen-Platzhalter werden an der Größe, Position und Format des Platzhalters im Folienmaster ausgerichtet. Inhalts-Platzhalter werden an der Position des Platzhalters im Folienmaster ausgerichtet. Die Funktion kann entweder für alle oder für ausgewählte Folien ausgeführt werden.

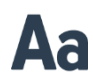

#### **Schriftart anpassen**

Wähle eine Form aus und kopiere die Schriftart der Form auf alle Objekte innerhalb der aktuellen Präsentation.

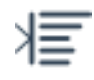

#### **Ränder anpassen**

Wähle eine Form aus und kopiere die Ränder-Einstellungen der Form auf alle Objekte innerhalb der aktuellen Präsentation (außer Titel, Untertitel und Fußzeile).

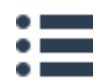

#### **Aufzählungszeichen / Nummerierung anpassen**

Wähle eine Form aus und kopiere die Aufzählungszeichen- bzw. Nummerierung-Einstellungen der Form auf alle Objekte innerhalb der aktuellen Präsentation.

#### **Linienabstände anpassen**

Wähle eine Form aus und kopiere die Linienabstand-Einstellungen der Form auf alle Objekte innerhalb der aktuellen Präsentation (außer Titel, Untertitel und Fußzeile).

# <span id="page-29-0"></span>20. WIZARD (EXPERTE)

#### **BESCHREIBUNG**

Deine Präsentation sieht gut aus, aber könntest du vielleicht noch die Farbe der Textboxen in der linken Ecke anpassen? Wie lange brauchst du, um die Folien auf unsere Corporate Identity anzupassen? Kennst du diese Fragen? Immer dann, wenn du einen speziellen Typen eines Objektes (z.B. Objekte mit der gleichen Größe) formatieren möchtest, solltest du ab sofort den "Experten-Wizard" nutzen. Der Wizard identifiziert alle Objekte des gleichen Typs und verändert das Format, Position oder Farbe aller Objekte dieses Typs gleichzeitig. Wähle ein Masterobjekt in Kombination mit einem oder mehreren Formatierungskriterien und lasse alle Objekte des gleichen Typs automatisch einheitlich formatieren.

#### **RIBBON**

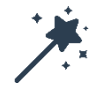

#### **Expert Wizard**

Selektiere ein Masterobjekt und klicke hier, um den Experten-Wizard zu starten. Das Masterobjekt bestimmt die Suchkriterien (Form, Format, Position etc.) für die anzupassenden Objekte. Die gefundenen Objekte können unterschiedlich und individuell verändert werden.

Beachte, dass du bei der Auswahl einer Gruppierung aufgefordert wirst, ein einzelnes Objekt auszuwählen. Die rot umrandete Form zeigt dabei das aktuelle Objekt an. Klicke auf "Ja", falls du das Element und auf "Nein", wenn du ein anderes Element innerhalb der Gruppierung als Masterobjekt auswählen möchtest.

#### **EXPERT WIZARD MANAGER**

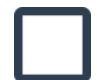

#### **Master Selektion**

Zeigt den Objekttypen des aktuell gewählten Masterobjektes an. Der Typ des Objektes hat Einfluss auf mögliche Such- und Änderungsoptionen. Verfügbare Typen sind Form, Form mit Text, Tabelle, Diagramm, Verbindung, Bild, Inhalt-Platzhalter (Text), Inhalt-Platzhalter (Tabelle), Inhalt-Platzhalter (Diagramm), Inhalt-Platzhalter (ohne Text), Überschriften-Platzhalter, Untertitel-Platzhalter, Datums-Platzhalter, Fußzeile-Platzhalter und Foliennummer-Platzhalter.

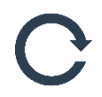

#### **Aktualisiere die Master Selektion**

Klicke hier, um die aktuelle Auswahl des Masterobjektes zu aktualisieren. Du hast die Möglichkeit ein neues Masterobjekt zu wählen, obwohl der Experten-Wizard geöffnet ist. Klicke einfach auf ein anderes Objekt und aktualisiere danach die Selektion mit diesem Button. Das aktuell ausgewählte Masterobjekt ist rot umrandet. Such- und Änderungsoptionen passen sich dem neuen Masterobjekt an.

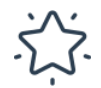

#### **Smarter Slides Suchfavoriten**

Klicke auf den Stern, um dir eine kleine Auswahl von möglichen Suchoptionen zeigen zu lassen. Die Suchoptionen identifizieren anhand des Masterobjektes alle anderen Objekte, auf die die Änderungsoptionen angewendet werden sollen. Suchfavoriten sind folgende Optionen:

- Gleicher Platzhalter-Typ,
- Gleiche Platzhalter-Gruppe (Überschrift),
- Gleicher Objekttyp,
- Gleiches Füll- und Linienformat,
- Gleiche Schriftart- und farbe,
- Gleiche Position (links-oben) und
- Gleiche Größe wie das Masterobjekt.

#### **Alle Suchoptionen**

Klicke hier, um dir alle möglichen Suchoptionen anzeigen zu lassen. Die Suchoptionen identifizieren anhand des Masterobjektes alle anderen Objekte, auf die die Änderungsoptionen angewendet werden sollen. Abhängig vom Objekttyp sind folgende Suchoptionen definiert:

- Alle Objekte,
- Gleicher Platzhalter-Typ,
- Gleiche Platzhalter-Gruppe (Überschrift),
- Gleiche Rotation,
- Gleiche Effekte,
- Gleiche 3D Formate,
- Gleiche Füllfarbe,
- Gleiche Transparenz (Füllung),
- Gleiche Linienfarbe,
- Gleiche Linienstärke,
- Gleicher Linientyp,
- Gleiche Transparenz (Linie),
- Gleiche Schriftart,
- Gleiche Schriftfarbe,
- Gleiche Schriftgröße,
- Gleicher Schriftstil,
- Gleiche horizontale Ausrichtung,
- Gleiche vertikale Ausrichtung,
- Gleiche Ränder,
- Gleiche Auszählungszeichen,
- Gleicher Linienabstand,
- Gleiche Textrichtung,
- Gleicher Text,
- Gleiche Breite,
- Gleiche Höhe,
- Gleiche Position (links),
- Gleiche Position (rechts),
- Gleiche Position (oben) und

Gleiche Position (unten) wie das Master-Objekt.

Falls du einen Trenner ("--------------") auswählst, werden alle Einträge innerhalb der darauffolgenden Gruppe ausgewählt.

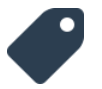

#### **Markierung**

Klicke hier, um alle Markierung anzuzeigen, die du mit Smarter Slides gesetzt hast.

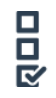

#### **Überspringen**

Wähle den "Überspringen"-Modus, wenn du ungültige Suchkriterien für ein Objekt ignorieren möchtest. Wählst du z.B. "Gleicher Text" mit deaktiviertem "Überspringen"-Modus suchst, werden Bilder nicht selektiert. Wählst du "Gleicher Text" jedoch mit aktiviertem "Überspringen"-Modus, dann werden Bilder und andere Objekte, bei denen "Gleicher Text" ein ungültiges Suchkriterium darstellt, trotzdem als Suchtreffer angezeigt.

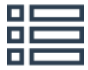

#### **Suchoptionen**

Klicke auf einen Eintrag, um eine Suchoption auszuwählen oder um die Auswahl aufzuheben. Alle Objekte, bei denen die ausgewählten Suchkriterien mit den Kriterien des Masterobjekts übereinstimmen, werden verändert.

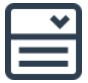

#### **Folie(n)**

Wähle zwischen "Alle Folien", "Aktuelle Folie" und "Folien auswählen", um innerhalb der Auswahl nach gleichen Objekten zu suchen. "Aktuelle Folie" richtet sich nach der aktuellen Markierung in der Folienvorschau (Auswahl ist rot umrandet). "Folien auswählen" öffnet den Folien-Manager, um einzelne Folien individuell zu selektieren.

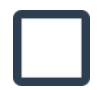

#### **Resultat**

Dieses Ergebnis zeigt die Anzahl der Objekte, die den Suchkriterien entsprechen. Jedes dieser Objekte ist mit einer blauen Linie umrandet. Beachte, dass bei mehr als 100 Suchtreffern, die vorgelagerte Suche stoppt.

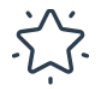

#### **Smarter Slides Änderungsoptionen**

Klicke auf den Stern, um dir eine kleine Auswahl von möglichen Änderungsoptionen anzeigen zu lassen. Alle Objekte, die den Suchkriterien entsprechen, übernehmen innerhalb der ausgewählten Änderungsoptionen die Einstellungen des Masterobjekts. Änderungsfavoriten sind folgende Optionen:

- Füll- und Linienformat,
- Schriftart und -farbe,
- Textformat,
- Position (links oben) und
- Größe.

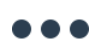

#### **Alle Änderungsoptionen**

Klicke hier, um alle Änderungsoptionen anzuzeigen. Alle Objekte, die den Suchkriterien entsprechen, übernehmen innerhalb der ausgewählten Änderungsoptionen die Einstellungen des Masterobjekts. Änderungsoptionen sind folgende Eigenschaften:

- Alle Formateinstellungen,
- Rotation,
- · Formeffekte.
- 3D Format,
- Füllfarbe,
- Transparenz (Füllung),
- Linienfarbe,
- Linienstärke,
- . Linientyp,
- Transparenz (Linie),
- · Schriftart,
- · Schriftfarbe,
- · Schriftgröße,
- Schriftstil,
- horizontale Ausrichtung,
- vertikale Ausrichtung,
- Ränder,
- Aufzählungszeichen,
- Linienabstand,
- · Textrichtung,
- $-$  Text.
- Breite,
- Höhe,
- Position (links),
- Position (rechts),
- Position (oben),
- Position (unten),
- löschen

Falls du einen Trenner ("--------------") auswählst, werden alle Einträge innerhalb der darauffolgenden Gruppe ausgewählt.

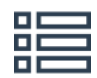

#### **Änderungsoptionen**

Wähle einen Eintrag aus der Liste aus, um zu entscheiden, wie die Objekte, die den Suchkriterien entsprechen, an das Master-Objekt angepasst werden sollen.

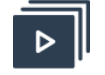

# **OK**

Klicke "Ok", um die Änderungen durchzuführen. Das Fenster wird danach nicht geschlossen, um weitere Anpassungen machen zu können.

# <span id="page-32-0"></span>21. FORMAT SPEICHERN

#### **BESCHREIBUNG**

Die Standardfunktion "Format übertragen" von PowerPoint ist ein mächtiges und ein oft genutztes Werkzeug. Die Funktion hat jedoch Grenzen: Es nicht möglich einzelne Teile des Formats zu übertragen (z.B. nur die Schriftart). Aus diesem Grund muss im Anschluss das Zielobjekt häufig erneut angepasst werden. Mit der Funktion "Format speichern" hast du die Möglichkeit selber zu entscheiden, welche Formateinstellungen übertragen werden sollen. Kopiere zum Beispiel Schriftart und Schriftgröße, ohne dabei die Farbe der Aufzählungszeichen zu ändern. Die Formateinstellungen werden in Variablen zwischengespeichert – Nutze und übertrage das kopierte Format bis die Präsentation geschlossen wurde oder du ein neues Format speicherst.

#### **RIBBON**

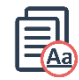

#### **Speichere das Format von selektierten Objekten**

Selektiere eine Form, Diagramm, Tabelle oder Tabellenzelle, um die Format-Einstellung des Objekts zu speichern. Alle Einstellungen werden in Variablen gespeichert, die solange verfügbar sind, bis die aktive PowerPoint-Anwendung geschlossen wurde oder die Funktion für ein anderes Objekt angewandt wurde. Nutze die Übertragen-Funktion, um das gespeicherte Format auf ein anderes Objekt zu übertragen.

## **Übertrage das Format**

Selektiere eine oder mehrere Form(en), Diagramm(e), Tabelle(n) oder Tabellenzelle(n) um die gespeicherte Format-Einstellung auf das jeweilige Objekt zu übertragen. Nur gültige Formateinstellungen werden übernommen. Um Formate zu übertagen, kannst du zwischen folgenden Optionen wählen:

- Format
- 3D-Drehung
- Formeffekt
- 3D-Format
- Füllformat
- Füllfarbe
- Transparenz (Füllung)
- Linienfomat
- Linienfarbe
- Linienstärke
- Linientyp
- Transparenz (Linie)
- Schriftformat
- Schriftart
- Schriftgröße
- · Schriftfarbe
- Schriftstil
- Textformat
- Horizontale Ausrichtung
- Vertikale Ausrichtung
- Ränder
	- Aufzählungszeichen
- Linienabstand
- · Textrichtung

# <span id="page-34-0"></span>22. FARBE SPEICHERN

#### **BESCHREIBUNG**

Konsistente und einheitliche Farbgestaltung deiner Objekte ist wichtig, um deine Präsentation professionell wirken zu lassen. Aber warum gibt es keine Standardmöglichkeit in PowerPoint, um nur die Farbeinstellungen eines Objektes zu kopieren? Mit der Funktion "Farbe speichern" kannst du die Linienfarbe eines Objekts als Hintergrundfarbe (oder jede andere denkbare Farbeinstellung) auf ein anderes Objekt übertragen. Du musst also nicht mehr nach dem korrekten RGB-Code suchen, wenn du die Farbe bereits in deiner Präsentation verwendest. Die Farbeinstellungen werden in Variablen zwischengespeichert – Nutze und übertrage die kopierte Farbe bis die Präsentation geschlossen wurde oder du eine neue Farbe speicherst.

#### **RIBBON**

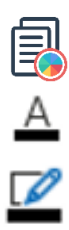

#### **Speichere die Farbe des selektieren Objektes**

Selektiere eine Form, Diagramm, Tabelle oder Tabellenzelle, um die Farb-Einstellung des Objekts zu speichern. Alle Einstellungen werden in Variablen gespeichert, die solange verfügbar sind, bis die aktive PowerPoint-Anwendung geschlossen wurde oder die Funktion für ein anderes Objekt angewandt wurde. Du kannst folgende Farb-Einstellungen speichern:

- Füllfarbe
- · Schriftfarbe
- Linienfarbe
- Aufzählungszeichenfarbe

Nutze die Übertragen-Funktion, um die gespeicherte Farbe auf ein anderes Objekt zu übertragen.

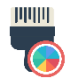

#### **Übertrage die Farbe**

Selektiere eine oder mehrere Form(en), Diagramm(e), Tabelle(n) oder Tabellenzelle(n), um die gespeicherte Farb-Einstellung auf das jeweilige Objekt zu übertragen.

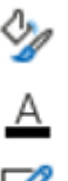

#### **Übertrage Füllfarbe / Schriftfarbe / Linienfarbe / Aufzählungszeichenfarbe**

Selektiere eine oder mehrere Form(en), Diagramm(e), Tabelle(n) oder Tabellenzelle(n), um die gespeicherte Farb-Einstellung auf das jeweilige Objekt zu übertragen. Du kannst dabei zwischen folgenden Optionen unterscheiden:

- Als Füllfarbe übertragen
- Als Schriftarbe übertragen
- Als Linienfarbe übertragen
- Als Aufzählungszeichenfarbe übertragen

# <span id="page-35-0"></span>23. POSITION UND GRÖßE SPEICHERN

#### **BESCHREIBUNG**

Es soll Personen geben, die "springende" Folien akzeptieren oder ignorieren können. Wir gehören nicht dazu. Speichere die Position- und Größeneinstellung eines Objektes, und richte beliebig viele Objekte and den gespeicherten Einstellungen aus. Vermeide das zeitraubende Ausprobieren, wenn du zwei Objekte folienübergreifend an die gleiche Position setzen möchtest. Die Position- und Größeneinstellungen werden in Variablen zwischengespeichert – Nutze und übertrage die kopierten Einstellungen bis die Präsentation geschlossen wurde oder du neue Einstellungen speicherst.

#### **RIBBON**

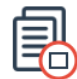

#### **Speichere Position und Größe**

Selektiere eine Form, Diagramm, Tabelle oder Tabellenzelle, um die Positions- und Größen-Einstellung des Objekts zu speichern. Alle Einstellungen werden in Variablen gespeichert, die solange verfügbar sind, bis die aktive PowerPoint-Anwendung geschlossen wurde oder die Funktion für ein anderes Objekt angewandt wurde. Nutze die Übertragen-Funktion, um das gespeicherte Format auf ein anderes Objekt zu übertragen.

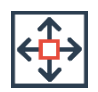

#### **Speichere nur die Größe des Objekts**

Selektiere eine Form, Diagramm, Tabelle oder Tabellenzelle, um die Größen-Einstellung des Objekts zu speichern. Alle Einstellungen werden in Variablen gespeichert, die solange verfügbar sind, bis die aktive PowerPoint-Anwendung geschlossen wurde oder die Funktion für ein anderes Objekt angewandt wurde. Nutze die Übertragen-Funktion, um das gespeicherte Format auf ein anderes Objekt zu übertragen.

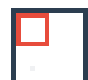

#### **Speichere nur die Position des Objekts**

Selektiere eine Form, Diagramm, Tabelle oder Tabellenzelle, um die Positions-Einstellung des Objekts zu speichern. Alle Einstellungen werden in Variablen gespeichert, die solange verfügbar sind, bis die aktive PowerPoint-Anwendung geschlossen wurde oder die Funktion für ein anderes Objekt angewandt wurde. Nutze die Übertragen-Funktion, um das gespeicherte Format auf ein anderes Objekt zu übertragen.

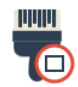

#### **Übertrage Position und Größe**

Selektiere eine oder mehrere Form(en), Diagramm(e), Tabelle(n) oder Tabellenzelle(n), um die gespeicherten Positions- und Größen-Einstellung auf das jeweilige Objekt zu übertragen.

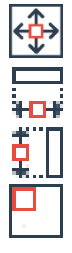

#### **Übertrage Position oder Größe**

Selektiere eine oder mehrere Form(en), Diagramm(e), Tabelle(n) oder Tabellenzelle(n), um die gespeicherten Positions- oder Größen-Einstellung auf das jeweilige Objekt zu übertragen. Du kannst zwischen folgenden Optionen wählen:

Übertrage Höhe und Breite

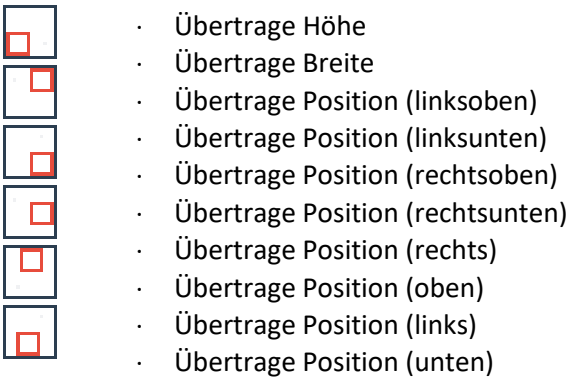

# <span id="page-36-0"></span>24. ENTFERNUNG SPEICHERN

#### **BESCHREIBUNG**

Die Funktion "Entfernung speichern" von Smarter Slides ermöglicht es dir, den Abstand zwischen zwei Objekten zu speichern und auf andere Objekte zu übertragen. Du kannst dabei zwischen dem horizontalen und dem vertikalen Abstand wählen und gleiche Abstände innerhalb deiner Präsentation gewährleisten. Vertikale und horizontale Abstände werden in Variablen zwischengespeichert – Nutze und übertrage die kopierten Entfernungen bis die Präsentation geschlossen wurde oder du neue Entfernungen speicherst.

#### **RIBBON**

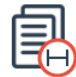

#### **Speichere die Distanz zwischen zwei Objekten**

Selektiere zwei Formen, Diagramme oder Tabellen, um die Distanz zwischen den Objekten zu speichern. Alle Einstellungen werden in Variablen gespeichert, die solange verfügbar sind, bis die aktive PowerPoint-Anwendung geschlossen wurde oder die Funktion für ein anderes Objekt angewandt wurde. Nutze die Übertragen-Funktion, um das gespeicherte Distanz auf andere Objekte zu übertragen.

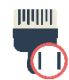

#### **Übertrage die Distanz**

Selektiere zwei oder mehr Formen, Diagramme oder Tabellen, um die gespeicherte Distanz auf die Objekte zu übertragen.

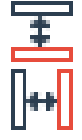

#### **Übertrage die Distanz (vertikal oder horizontal)**

Selektiere zwei oder mehr Formen, Diagramme oder Tabellen, um die gespeicherte Distanz auf die Objekte zu übertragen. Du kannst zwischen folgenden Optionen wählen:

- Übertrage vertikale Distanz
- Übertrage horizontale Distanz

# <span id="page-37-0"></span>25. AN PLATZHALTER ANPASSEN

#### **BESCHREIBUNG**

Der Folienmaster ist eine unterschätzte Hilfe, um deine Präsentation professioneller erscheinen zu lassen und Objekte einheitlich auszurichten. Um genau exakt den definierte Platzhalter nutzen, kannst du die Funktion "An Platzhalter anpassen" verwenden. Alle selektierten Objekte werden perfekt auf die Größe des Platzhalters adjustiert. Lass dich überraschen, wie einfach es ist Positionen und Größen von Objekten zu verändern und automatisch perfekt an dem Platzhalter auszurichten zu lassen.

#### **RIBBON**

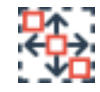

#### **Größe, Position und Distanz der selektierten Objekte an Platzhalter anpassen**

Selektiere eine oder mehrere Form(en), Diagramm(e) oder Tabelle(n), um die Objekte an den Platzhalter anzupassen. Bei der Anpassung werden Größe, Position und Distanz der Objekte so verändert, dass sie der Größe und Position des Inhalts-Platzhalter entsprechen. Tabellen können nur als einzelne Objekte angepasst werden. Wenn sich auf der aktuellen Folie kein Platzhalter befindet, wird der erste Text-Platzhalter aus dem Folienmaster ermittelt. Alternativ hast du die Möglichkeit, deinen eigenen Platzhalter in den Einstellungen zu definieren.

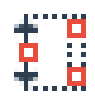

# **Größe, Position und Distanz der selektierten Objekte an Platzhalter anpassen (vertikal)**

Selektiere eine oder mehrere Form(en), Diagramm(e) oder Tabelle(n), um die Objekte vertikal an den Platzhalter anzupassen. Bei der Anpassung werden Größe, Position und Distanz der Objekte so verändert, dass sie der Größe und Position des Inhalts-Platzhalter entsprechen. Tabellen können nur als einzelne Objekte angepasst werden. Wenn sich auf der aktuellen Folie kein Platzhalter befindet, wird der erste Text-Platzhalter aus dem Folienmaster ermittelt. Alternativ hast du die Möglichkeit, deinen eigenen Platzhalter in den Einstellungen zu definieren.

# **Größe, Position und Distanz der selektierten Objekte an Platzhalter anpassen (horizontal)**

Selektiere eine oder mehrere Form(en), Diagramm(e) oder Tabelle(n), um die Objekte horizontal an den Platzhalter anzupassen. Bei der Anpassung werden Größe, Position und Distanz der Objekte so verändert, dass sie der Größe und Position des Inhalts-Platzhalter entsprechen. Tabellen können nur als einzelne Objekte angepasst werden. Wenn sich auf der aktuellen Folie kein Platzhalter befindet, wird der erste Text-Platzhalter aus dem Folienmaster ermittelt. Alternativ hast du die Möglichkeit, deinen eigenen Platzhalter in den Einstellungen zu definieren.

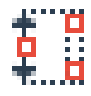

# **Größe, Position und Distanz der selektierten Objekte mit gesperrten Seitenverhältnissen an Platzhalter anpassen (vertikal)**

Selektiere eine oder mehrere Form(en), Diagramm(e) oder Tabelle(n), um die Objekte vertikal mit gesperrten Seitenverhältnissen an den Platzhalter anzupassen. Bei der Anpassung werden Größe, Position und Distanz der Objekte so verändert, dass sie der Größe und Position des Inhalts-Platzhalter entsprechen. Tabellen können nur als

einzelne Objekte angepasst werden. Wenn sich auf der aktuellen Folie kein Platzhalter befindet, wird der erste Text-Platzhalter aus dem Folienmaster ermittelt. Alternativ hast du die Möglichkeit, deinen eigenen Platzhalter in den Einstellungen zu definieren.

![](_page_38_Picture_3.jpeg)

# **Größe, Position und Distanz der selektierten Objekte mit gesperrten Seitenverhältnissen an Platzhalter anpassen (horizontal)**

Selektiere eine oder mehrere Form(en), Diagramm(e) oder Tabelle(n), um die Objekte horizontal mit gesperrten Seitenverhältnissen an den Platzhalter anzupassen. Bei der Anpassung werden Größe, Position und Distanz der Objekte so verändert, dass sie der Größe und Position des Inhalts-Platzhalter entsprechen. Tabellen können nur als einzelne Objekte angepasst werden. Wenn sich auf der aktuellen Folie kein Platzhalter befindet, wird der erste Text-Platzhalter aus dem Folienmaster ermittelt. Alternativ hast du die Möglichkeit, deinen eigenen Platzhalter in den Einstellungen zu definieren.

# <span id="page-38-0"></span>26. VERGRÖßERN / VERKLEINERN

#### **BESCHREIBUNG**

Eine Präsentation zu erstellen, kann ein anstrengender und langwieriger Prozess sein. Oft ist es eher ein iterativer Prozess als ein einzelner Wurf. Vergrößere oder verkleinere die Größe von Objekten oder den Abstand zwischen Objekten in kleinen Schritten und nähere dich so dem perfekten Design an. Falls du mit den Anpassungen nicht zufrieden bist, kannst du sie zu jeder Zeit auf die Originaleinstellungen zurücksetzen.

#### **RIBBON**

![](_page_38_Picture_183.jpeg)

#### **Größe und Position**

Wähle einen Eintrag aus dem Auswahl-Menü, um ein oder mehrere Objekte anzupassen. Der Effekt der Vergrößern-/Verkleinern-Funktion ist abhängig von dieser Auswahl. Du hast die Auswahl zwischen folgenden Optionen:

- Formgröße (verändert Objekthöhe und -breite)
- Formhöhe (verändert Objekthöhe)
- Formbreite (verändert Objektbreite)
- Form- und Schriftgröße (verändert Objekthöhe, -breite und Schriftgröße)
- Vertikale Entfernung (verändert vertikale Entfernung zwischen mindestens zwei Objekten)
- Horizontale Entfernung (verändert horizontale Entfernung zwischen mindestens zwei Objekten)
- Formhöhe und Entfernung (verändert Objekthöhe und Entfernung zwischen mindestens zwei Objekten)
- Formbreite und Entfernung (verändert Objektbreite und Entfernung zwischen mindestens zwei Objekten)

![](_page_38_Picture_21.jpeg)

**Vergrößere um 10%, 25%, 50%, 75% oder 100% (Formgröße, Formhöhe, Formbreite, Form- und Schriftgröße, Formhöhe und Entfernung, Formbreite und Entfernung)**

Selektiere eine oder mehrere Form(en), Diagramm(e), oder Tabelle(n) und klicke auf die Lupe, um die Selektion abhängig von der Auswahl im Auswahl-Menü um 10%, 25%, 50%, 75% oder 100% zu verändern. Falls die Funktion das erste Mal für ein Objekt verwendet wird, wird der Originalzustand gespeichert, um ihn später wiederherstellen zu können.

#### **Vergrößere um 0,1cm, 0,25cm, 0,5cm, 0,75cm oder 1,0cm (vertikale Entfernung, horizontale Entfernung)**

Selektiere eine oder mehrere Form(en), Diagramm(e), oder Tabelle(n) und klicke auf die Lupe, um den Abstand zwischen den Objekten um 0,1cm, 0,25cm, 0,5cm, 0,75cm oder 1,0cm zu vergrößern. Falls die Funktion das erste Mal für ein Objekt verwendet wird, wird der Originalzustand gespeichert, um ihn später wiederherstellen zu können. In den Einstellungen kannst du auf das metrische Einheitensystem wechseln.

# **Verkleinere um 10%, 25%, 50%, 75% oder 100% (Formgröße, Formhöhe, Formbreite, Form- und Schriftgröße, Formhöhe und Entfernung, Formbreite und Entfernung)**

Selektiere eine oder mehrere Form(en), Diagramm(e), oder Tabelle(n) und klicke auf die Lupe, um die Selektion abhängig von der Auswahl im Auswahl-Menü um 10%, 25%, 50%, 75% oder 100% zu verändern. Falls die Funktion das erste Mal für ein Objekt verwendet wird, wird der Originalzustand gespeichert, um ihn später wiederherstellen zu können.

## **Vergrößere um 0,1cm, 0,25cm, 0,5cm, 0,75cm oder 1,0cm (vertikale Entfernung, horizontale Entfernung)**

Selektiere eine oder mehrere Form(en), Diagramm(e), oder Tabelle(n) und klicke auf die Lupe, um den Abstand zwischen den Objekten um 0,1cm, 0,25cm, 0,5cm, 0,75cm oder 1,0cm zu vergrößern. Falls die Funktion das erste Mal für ein Objekt verwendet wird, wird der Originalzustand gespeichert, um ihn später wiederherstellen zu können. In den Einstellungen kannst du auf das metrische Einheitensystem wechseln.

#### **Stelle den Originalzustand wieder her**

Falls eine Form, ein Diagramm oder Tabelle mit der Vergrößern-/Verkleinern-Funktion verändert wurde, wird der Originalzustand vor der Verwendung dieser Funktion in eine Variable gespeichert. Klicke hier, um den Originalzustand (abhängig von der Selektion im Auswahl-Menü) wiederherzustellen.

![](_page_39_Picture_12.jpeg)

#### **Speichere einen Originalzustand**

Selektiere eine oder mehrere Form(en), Diagramm(e), oder Tabelle(n), um die aktuelle Größe als Originalzustand zu speichern. Die Funktion "Wiederherstellen" wird ab sofort diese Einstellung als Originalzustand nutzen.

# <span id="page-40-0"></span>27. DYNAMISCHE GRÖßE UND POSITION

#### **DESCRIPTION**

Wenn sich die Position eines einzelnen Objektes innerhalb einer Anordnung von Objekten verändert, müssen die Positionen (und Größen) aller weiteren Objekte dieser Anordnung ebenfalls angepasst werden. Mit der Funktion "Dynamische Größe und Position" geben wir dir die Möglichkeit, Abhängigkeiten zwischen Objekten zu speichern und jederzeit zu aktualisieren. Ein in PowerPoint entworfener Projektplan kann somit ohne zeitraubendes Anpassen um neue Meilensteine ergänzt und aktualisiert werden. Die bisherige Anordnung bleibt mit der dynamischen Positionierung weiterhin bestehen.

#### **RIBBON**

![](_page_40_Picture_6.jpeg)

#### **Dynamische Größe und Position**

Öffne den Manager um dynamische Größe- und Positionsbeziehungen zwischen Formen, Diagrammen und Tabellen zu definieren.

![](_page_40_Picture_9.jpeg)

#### **Dynamische Größe und Position bearbeiten**

Öffne den Manager um bestehende dynamische Größe- und Positionsbeziehungen zwischen Formen, Diagrammen und Tabellen anzuzeigen, zu ändern oder zu löschen.

![](_page_40_Picture_12.jpeg)

#### **Aktualisiere die aktuelle Folie**

Aktualisiere bestehende dynamische Größe- und Positionsbeziehungen auf der aktuellen Folie. Abhängige Objekte werden abhängig zu den definierten Einstellungen (z.B. gleiche Größe, gleiche Position oder gleiche Entfernung) geändert.

![](_page_40_Picture_15.jpeg)

#### **Aktualisiere alle Folien**

Aktualisiere bestehende dynamische Größe- und Positionsbeziehungen auf allen Folien. Abhängige Objekte werden abhängig zu den definierten Einstellungen (z.B. gleiche Größe, gleiche Position oder gleiche Entfernung) geändert.

#### **DYNAMISCHE GRÖßE UND POSITION-MANAGER**

![](_page_40_Picture_19.jpeg)

## **Gruppenname**

Gebe einen Namen für die neue Gruppe ein, um sie später identifizieren zu können.

![](_page_40_Picture_22.jpeg)

#### **Wähle ein Masterobjekt**

Klicke hier, um eine Form, ein Diagramm oder eine Tabelle als Masterobjekt zu bestimmen. Ein Masterobjekt ist das bestimmende Element für die Ausrichtung der Gruppe. Nach dem du auf den Button geklickt hast, erscheint ein kleineres Fenster. Wähle dein Masterobjekt aus und bestätige mit "Ok", um fortzufahren. Beachte, dass bereits abhängige Objekte keine Masterobjekte sein können.

![](_page_40_Picture_25.jpeg)

#### **Lösche Masterobjekt**

Klicke hier, um das aktuelle Masterobjekt zu entfernen.

![](_page_41_Picture_2.jpeg)

#### **Wähle die abhängigen Objekte**

Klicke hier, um eine Form, ein Diagramm oder eine Tabelle als abhängiges Objekt zu bestimmen. Abhängige Objekte sind Objekte, deren Größen und Positionen abhängig von der Größe und Position des Masterobjekts sind. Abhängige Objekte können automatisch an der Größe und Position des Masterobjektes ausgerichtet werden. Nach dem Klick auf den Button erscheint ein kleines Fenster. Wähle ein abhängiges Objekt und bestätige mit "Ok", um fortzufahren. Beachte, dass du bis zu 20 unterschiedliche, abhängige Objekte auf unterschiedlichen Folien selektieren kannst. Ein abhängiges Objekt kann nicht zugleich ein Masterobjekt sein.

![](_page_41_Picture_5.jpeg)

#### **Lösche abhängige Objekte**

Klicke hier, um das zuletzt ausgewählte abhängige Objekt zu löschen.

![](_page_41_Picture_173.jpeg)

#### **Vorschau**

Nach dem ein Objekt (abhängig oder Master) ausgewählt wurde, zeigt das Vorschaufenster die ausgewählten Objekte in den jeweiligen Positionen und Größen an. Das Masterobjekt ist in Rot dargestellt. Falls Größe oder Positionen sich verändern, verändert sich die Vorschau entsprechend.

![](_page_41_Picture_174.jpeg)

#### **Breite**

Wähle die Breite aus, wenn die Breite der abhängigen Objekte der Höhe des Masterobjekts entsprechen sollen.

![](_page_41_Picture_175.jpeg)

# **Höhe**

Wähle die Höhe aus, wenn die Höhe der abhängigen Objekte der Höhe des Masterobjekts entsprechen sollen.

![](_page_41_Picture_176.jpeg)

#### **Startposition (Vertikale Position)**

Wähle eine Option, um die vertikale Abhängigkeit zum Masterobjekt zu definieren. Du kannst zwischen folgenden Auswahlmöglichkeiten entscheiden:

- Keine Veränderung: Die vertikale Position der abhängigen Objekte verändert sich nicht, wenn sich die Position des Masterobjekts verändert.
- Oben: Die Berechnung des Abstands zum Masterobjekt und somit die abhängige Position bezieht sich auf den oberen Rand des Masterobjekts.
- Unten: Die Berechnung des Abstands zum Masterobjekt und somit die abhängige Position bezieht sich auf den unteren Rand des Masterobjekts.

![](_page_41_Picture_23.jpeg)

#### **Option (Vertikale Position)**

Wähle eine Option, um zu definieren, wie groß der vertikale Abstand zwischen dem Masterobjekt und den abhängigen Objekten sein soll. Diese Option ist nur wählbar, wenn für die Startposition nicht "Keine Veränderung" ausgewählt wurde. Du kannst zwischen folgenden Optionen wählen:

 Gleicher Abstand: Die Position der abhängigen Objekte basiert auf dem aktuellen Abstand und wird immer eingehalten.

+ +/-: Der Abstand der abhängigen Objekte zu dem Masterobjekt richtet sich nach der manuellen Eingabe der Distanz.

![](_page_42_Figure_3.jpeg)

#### **Distanz (Vertikale Position)**

Gebe den gewünschten Abstand zwischen Masterobjekt und abhängigen Objekten an. Beachte, dass diese Option nur aktiviert ist, wenn "+/-" ausgewählt wurde.

![](_page_42_Picture_6.jpeg)

#### **Startposition (Horizontale Position)**

Wähle eine Option, um die horizontale Abhängigkeit zum Masterobjekt zu definieren. Du kannst zwischen folgenden Auswahlmöglichkeiten entscheiden:

- Keine Veränderung: Die horizontale Position der abhängigen Objekte verändert sich nicht, wenn sich die Position des Masterobjekts verändert.
- Links: Die Berechnung des Abstands zum Masterobjekt und somit die abhängige Position bezieht sich auf den linken Rand des Masterobjekts.
- Rechts: Die Berechnung des Abstands zum Masterobjekt und somit die abhängige Position bezieht sich auf den rechten Rand des Masterobjekts.

![](_page_42_Picture_12.jpeg)

#### **Option (Horizontale Position)**

Wähle eine Option, um zu definieren, wie groß der horizontale Abstand zwischen dem Masterobjekt und den abhängigen Objekten sein soll. Diese Option ist nur wählbar, wenn für die Startposition nicht "Keine Veränderung" ausgewählt wurde. Du kannst zwischen folgenden Optionen wählen:

- Gleicher Abstand: Die Position der abhängigen Objekte basiert auf dem aktuellen Abstand und wird immer eingehalten.
- +/-: Der Abstand der abhängigen Objekte zu dem Masterobjekt richtet sich nach der manuellen Eingabe der Distanz.

![](_page_42_Picture_17.jpeg)

#### **Distanz (Horizontale Position)**

Gebe den gewünschten Abstand zwischen Masterobjekt und abhängigen Objekten an. Beachte, dass diese Option nur aktiviert ist, wenn "+/-" ausgewählt wurde.

# **OK**

Klicke auf "Ok", um den Dynamischen Größe und Position Manager zu schließen. Die erstellte Gruppe wird gespeichert und kann ab sofort jederzeit aktualisiert werden. Nach dem Schließen des Managers werden die eingestellten Objekte automatisch in die definierten Positionen und Größen verschoben. Beachte, dass kopierte Objekte, die ein Bestandteil einer Gruppe sind, weiterhin eine dynamische Beziehung zu dem Masterobjekt besitzen.

#### **DYNAMISCHE GRÖßE UND POSITION-ÄNDERUNGSMANAGER**

![](_page_42_Picture_23.jpeg)

#### **Gruppenübersicht**

Alle dynamischen Gruppen der aktuellen Präsentation werden in Zeilen angezeigt. Die Spalten zeigen weitere Informationen zu diesen Gruppen.

Name: Vergebener Name für diese Gruppe

- Status: Zeigt, ob noch alle notwendigen Objekte für diese Gruppe innerhalb der Präsentation vorhanden sind.
- Folie: Zeigt an, auf welcher Folie das Masterobjekt liegt.
- Abhängige Objekte: Zeigt an, wie viele abhängige Objekte in dieser Gruppe definiert sind.

Selektiere die zu verändernde Gruppe.

![](_page_43_Picture_6.jpeg)

#### **Löschen**

Klicke "Löschen", um die Gruppe zu entfernen. Aktualisieren sind danach nicht mehr möglich.

![](_page_43_Picture_9.jpeg)

#### **Anzeigen**

Klicke "Anzeigen", um dir die ausgewählte Gruppe in der Präsentation anzeigen zu lassen. Masterobjekte werden rot umrandet dargestellt und abhängige Objekte sind blau umrandet.

![](_page_43_Picture_12.jpeg)

# **Ändern**

Klicke hier, um die ausgewählte Gruppe zu bearbeiten.

### <span id="page-43-0"></span>28. FARBE ERSETZEN

#### **BESCHREIBUNG**

Wenn du schon einmal zwei oder mehr Präsentation zusammengefügt hast, dann weißt du, wie zeitintensiv das Vereinheitlichen der Farben ist. Das gleiche gilt, wenn du eine Präsentation an die Corporate Identity eines Unternehmens anpassen darfst – Farbecodes heraussuchen, unpassende Farben identifizieren und ersetzen. Mit der Funktion "Farbe ersetzen" von Smarter Slides hast du jetzt die Möglichkeit, aktuell genutzte Farben durch eine Farbe deiner Wahl zu ersetzen – auf einer Folie oder gleich für die ganze Präsentation.

#### **RIBBON**

![](_page_43_Picture_19.jpeg)

#### **Farbe ersetzen**

Klicke hier, um den Farbe-Ersetzen-Manager zu öffnen und Schrift-, Linien oder Hintergrundfarben von Formen, Diagramme und Tabellenzellen zu ersetzen.

#### **FARBE-ERSETZEN-MANAGER**

![](_page_43_Picture_23.jpeg)

#### **Alte Farbe**

Klicke hier, um eine Farbe zu wählen, die ersetzt werden soll. Es werden alle Farben angezeigt, die in der aktiven Präsentation genutzt werden.

![](_page_43_Picture_26.jpeg)

#### **Neue Farbe**

Klicke hier, um eine Farbe zu wählen, die die alte Farbe ersetzen soll. Nach dem Klick öffnet sich der Farben-Manager und du kannst eine beliebige Farbe definieren.

![](_page_44_Picture_2.jpeg)

# **Folie(n)**

Wähle zwischen "Alle Folien", "Aktuelle Folie" und "Folien auswählen", um die Farbe für die gesamte Präsentation oder selektiv zu ersetzen. "Aktuelle Folie" richtet sich nach der aktuellen Markierung in der Folienvorschau (Auswahl ist rot umrandet). "Folien auswählen" öffnet den Folien-Manager, um einzelne Folien individuell zu selektieren.

![](_page_44_Picture_5.jpeg)

# **Füllung / Schrift / Linie**

Markiere, welchen Farbtypen du ersetzen willst. Mehrfachselektion ist möglich. Wähle zwischen:

- Füllfarbe
- · Schriftfarbe
- Linienfarbe

Beachte, dass Füll- und Linienfarben unabhängig von Transparenzeinstellungen ersetzt werden.

![](_page_44_Picture_12.jpeg)

#### **Detailstufe**

Wähle aus, wie detailliert die Suchen- und Ersetzen-Funktion arbeiten soll. Du kannst dich zwischen zwei Optionen entscheiden:

- Mittel: Die Farbe wird auf Basis der für das Objekt gesetzten Einstellung ermittelt. Beachte, dass die Objekteinstellungen unterschiedlich zu der tatsächlichen Darstellung sein können (z.B. auf Grund von Formatierung einzelner Wörter).
- Hoch: Die Farbeinstellung wird für jedes einzelnen Wort ermittelt und gegebenen Falls ersetzt. Die Objekteinstellungen werden dabei ignoriert. Beachte, dass diese Option deutlich langsamer und auf maximal 50 Folien begrenzt ist.

Klicke "Ok", um die ausgewählte Farbe zu ersetzen. Nach Bestätigung wird sich das Fenster nicht schließen, damit weitere Farben ersetzt werden können.

# <span id="page-44-0"></span>29. SCHRIFTART ERSETZEN

**OK**

#### **BESCHREIBUNG**

Es gibt nur wenig offensichtlichere Formatfehler, als die Verwendung von unterschiedlichen Schriftarten innerhalb einer Präsentation. Mit der Funktion "Schriftart ersetzen" kannst du alle genutzten Schriftarten identifizieren und mit nur einem Klick gegen eine andere Schriftart austauschen. Selbstverständlich für alle Folien gleichzeitig.

#### **RIBBON**

![](_page_44_Picture_23.jpeg)

# **Schriftart ersetzen**

Klicke hier, um den Schriftart-Ersetzen-Manager zu öffnen und die Schriftart innerhalb von Formen, Diagrammen und Tabellenzellen zu ändern.

#### **SCHRIFTART ERSETZEN-MANAGER**

![](_page_45_Picture_148.jpeg)

#### **Alte Schriftart**

Wähle eine Schriftart aus, die durch eine andere ersetzt werden soll. Beachte, dass nur bereits genutzte Schriftarten im Auswahlmenü erscheinen.

![](_page_45_Picture_149.jpeg)

# **Alle**

Wähle "Alle" aus, um alle Schriftarten innerhalb der aktuellen Präsentation durch eine neue Schriftart zu ersetzen. Falls du diese Option gewählt hast, wird "Alte Schriftart" deaktiviert.

![](_page_45_Picture_9.jpeg)

#### **Neue Schriftart**

Wähle eine Schriftart aus, die die alte Schriftart ersetzen soll. Beachte, dass alle bereits genutzten Schriftarten an oberster Stelle stehen.

![](_page_45_Picture_150.jpeg)

#### **Folie(n)**

Wähle zwischen "Alle Folien", "Aktuelle Folie" und "Folien auswählen", um die Schriftart für die gesamte Präsentation oder selektiv zu ersetzen. "Aktuelle Folie" richtet sich nach der aktuellen Markierung in der Folienvorschau (Auswahl ist rot umrandet). "Folien auswählen" öffnet den Folien-Manager, um einzelne Folien individuell zu selektieren.

![](_page_45_Picture_15.jpeg)

#### **Form / Tabelle / Diagramm**

Markiere die Objektarten, von denen die Schriftart ersetzt werden soll. Du kannst zwischen folgenden Optionen wählen:

- $·$  Form
- Tabelle
- Diagramm

![](_page_45_Picture_21.jpeg)

#### **OK**

Klicke "Ok", um die ausgewählte Schriftart zu ersetzen. Nach Bestätigung wird sich das Fenster nicht schließen, damit weitere Schriftarten ersetzt werden können.

## <span id="page-45-0"></span>30. SELEKTIVES FORMATIEREN

#### **BESCHREIBUNG**

Wenn du ein bestimmtes Wort oder eine Definition in deiner Präsentation hervorheben möchtest, kann der Suchprozess einiges an Zeit in Anspruch nehmen. Mit "Selektives Formatieren" kannst du nun ein Wort oder einen Satz in deiner Präsentation einheitlich formatieren. Wähle ein Wort, entscheide

dich für ein Format und sofort wird dieses Wort innerhalb der gesamten Präsentation nach deinen Einstellungen formatiert.

#### **RIBBON**

![](_page_46_Picture_4.jpeg)

#### **Selektives Formatieren**

Klicke hier, um den Selektiven Formatierungs-Manager zu öffnen.

#### **SELEKTIVER FORMATIERUNGS-MANAGER**

![](_page_46_Picture_8.jpeg)

#### **Schlagwort**

Gebe ein Schlagwort ein, dass innerhalb deiner Präsentation speziell formatiert werden soll.

![](_page_46_Picture_11.jpeg)

#### **Suchoptionen**

Entscheide dich, ob das Wort im Ganzen gesucht und ob die Groß- und Kleinschreibung beachtet werden soll.

![](_page_46_Picture_160.jpeg)

#### **Folie(n)**

Wähle zwischen "Alle Folien", "Aktuelle Folie" und "Folien auswählen", um das Wort in der gesamten Präsentation oder selektiv zu formatieren. "Aktuelle Folie" richtet sich nach der aktuellen Markierung in der Folienvorschau (Auswahl ist rot umrandet). "Folien auswählen" öffnet den Folien-Manager, um einzelne Folien individuell zu selektieren.

![](_page_46_Picture_17.jpeg)

#### **Fett / Kursiv / Unterstrichen**

Markiere, wie das Schlagwort formatiert werden soll. Du kannst zwischen folgenden Optionen wählen:

- $-$  Fett.
- Unterstrichen und/oder
- Kursiv.

![](_page_46_Picture_23.jpeg)

#### **Farbe**

Markiere "Farbe", wenn das Schlagwort in einer speziellen Farbe dargestellt werden soll. Nach dem Klick auf das Feld, öffnet sich der Farb-Manager.

![](_page_46_Picture_26.jpeg)

# **OK**

Klicke auf "Ok", um das eingegebene Wort mit der angegebenen Einstellung zu formatieren. Das Fenster schließt sich nach Bestätigung nicht, um weitere Formatierungen durchführen zu können.

# <span id="page-47-0"></span>31. STATUS OBJEKT

#### **BESCHREIBUNG**

Füge deiner Präsentation vordefinierte Statussymbole (z.B. Ampeln) hinzu. Definiere und verändere den Stil der Statusobjekte nach Belieben. Falls sich der Status in deiner Projektplanung ändern sollte, aktualisiere den Status mit nur einem Klick und ohne lästiges Ändern der Objekteinstellungen.

#### **RIBBON**

![](_page_47_Picture_6.jpeg)

#### **Statussymbol**

Klicke hier, um ein neues Statussymbol wie Ampeln, Smilies etc. einzufügen. Nach dem Klick öffnet sich der Statussymbol-Manager.

![](_page_47_Picture_9.jpeg)

#### **Bearbeite das Statussymbol**

Wähle ein Statussymbol auf deiner Folie und editiere den Stil und/oder den Status dieses Symbols.

#### **STATUSSYMBOL-MANAGER**

![](_page_47_Picture_169.jpeg)

# **Statussymbol**

Selektiere ein vordefiniertes Statussymbol, das auf deiner aktuell ausgewählten Folie eingefügt werden soll. Du kannst zwischen folgenden Symbolen wählen:

- Harvey Ball
- Ampel
- Fortschrittsbalken
- Kontrolle
- Fünf Sterne
- . Pfeil
- Plus / Minus
- Smiley

Abhängig von dem gewählten Symbol verändern sich die Einstellungsmöglichkeiten.

Beachte, dass du das Statussymbol nicht nachträglich ändern kannst.

![](_page_47_Picture_26.jpeg)

#### **Farboptionen**

Wähle eine Farbe für das Symbol. Je nach Symbol kannst du unterschiedliche Farbeinstellungen treffen. Nach dem Klick auf ein Farbfeld, öffnet der Farbauswahl-Manager. Standardfarben können in den Einstellungen verändert werden (siehe Einstellungen).

![](_page_47_Picture_29.jpeg)

# **Status**

Abhängig von dem gewählten Symbol stehen unterschiedliche Formen der Statuseinstellung zur Verfügung.

![](_page_48_Picture_2.jpeg)

#### **OK**

Klicke "Ok", um die Einstellungen zu bestätigen und das Statussymbol einzufügen. Nach Bestätigung schließt sich das Fenster.

# <span id="page-48-0"></span>32. SMARTER TOOLBOX

#### **BESCHREIBUNG**

Eine Vielzahl von kleinen, aber sehr hilfreichen Formatfunktionen stehen dir in der Smarter Toolbox zur Verfügung. Die Funktionen helfen dir, deine Präsentation schneller und einfacher zu erstellen als jemals zuvor. Kopiere die Größe von Objekten, stapele die Objekte übereinander, tausche die Position von Objekten oder verteile Objekte im Platzhalter – Dieses sind nur einzelne Beispiele aus der großen Auswahl der Funktionen. Du wirst sie die kleinen Helfer nicht mehr missen wollen.

#### **RIBBON**

![](_page_48_Picture_9.jpeg)

#### **Smarter Toolbox**

Klicke hier, um die Smarter Toolbox zu öffnen. Es öffnet sich ein Fenster mit den erweiterten Formatierungsmöglichkeiten. Die Smarter Toolbox kann bei Bedarf direkt im Fenster geschlossen werden.

![](_page_48_Picture_12.jpeg)

#### **Ändere Favoriten**

Klicke auf den Stern, um die Favoriten der Smarter Toolbox im Schnellzugriff sichtbar zu machen. Die hinterlegten Funktionen sind dann direkt über den Ribbon auswählbar und die Smarter Toolbox muss nicht gesondert geöffnet werden.

Um eine Funktion zu selektieren, markiere sie und bestätige mit "Speichern". Mit "Zurücksetzen" werden alle Einstellung auf die Standardeinstellung zurückgesetzt.

#### **SMARTER TOOLBOX PANEL**

![](_page_48_Picture_17.jpeg)

#### **Kopiere Größe des Masterobjekts**

Selektiere zwei oder mehr Formen, Tabellen oder Diagramme, um die Breite und Höhe des Masterobjektes zu kopieren. Der Master ist das zuerst selektierte Objekt.

![](_page_48_Picture_165.jpeg)

#### **Kopiere Höhe des Masterobjekts**

Selektiere zwei oder mehr Formen, Tabellen oder Diagramme, um die Höhe des Masterobjektes zu kopieren. Der Master ist das zuerst selektierte Objekt.

![](_page_48_Picture_23.jpeg)

#### **Kopiere Breite des Masterobjekts**

Selektiere zwei oder mehr Formen, Tabellen oder Diagramme, um die Breite des Masterobjektes zu kopieren. Der Master ist das zuerst selektierte Objekt.

![](_page_48_Picture_26.jpeg)

#### **Nach oben füllen**

Selektiere zwei oder mehr Formen, Tabellen oder Diagramme, um die Höhe so anzupassen, dass sie die obere Kante alle selektierten Objekte berühren.

![](_page_49_Picture_2.jpeg)

#### **Nach unten füllen**

Selektiere zwei oder mehr Formen, Tabellen oder Diagramme, um die Höhe so anzupassen, dass sie die untere Kante alle selektierten Objekte berühren.

![](_page_49_Picture_5.jpeg)

#### **Nach links füllen**

Selektiere zwei oder mehr Formen, Tabellen oder Diagramme, um die Breite so anzupassen, dass sie die linke Kante alle selektierten Objekte berühren.

![](_page_49_Picture_8.jpeg)

#### **Nach rechts füllen**

Selektiere zwei oder mehr Formen, Tabellen oder Diagramme, um die Breite so anzupassen, dass sie die rechte Kante alle selektierten Objekte berühren.

![](_page_49_Picture_11.jpeg)

#### **Lücke nach oben füllen**

Selektiere zwei oder mehr Formen, Tabellen oder Diagramme, um die Höhe so anzupassen, dass sie die Lücke bis zum obersten Objekt schließen.

![](_page_49_Picture_14.jpeg)

#### **Lücke nach unten füllen**

Selektiere zwei oder mehr Formen, Tabellen oder Diagramme, um die Höhe so anzupassen, dass sie die Lücke bis zum untersten Objekt schließen.

![](_page_49_Picture_17.jpeg)

#### **Lücke nach links füllen**

Selektiere zwei oder mehr Formen, Tabellen oder Diagramme, um die Breite so anzupassen, dass sie die Lücke bis zum linksten Objekt schließen.

![](_page_49_Picture_20.jpeg)

#### **Lücke nach rechts füllen**

Selektiere zwei oder mehr Formen, Tabellen oder Diagramme, um die Breite so anzupassen, dass sie die Lücke bis zum rechtesten Objekt schließen.

![](_page_49_Picture_23.jpeg)

#### **Kopiere Größe des Platzhalters**

Selektiere eine oder mehrere Formen, Tabellen oder Diagramme, um die Breite und Höhe des Platzhalters zu kopieren. Wenn sich auf der aktuellen Folie kein Platzhalter befindet, wird der erste Text-Platzhalter aus dem Folienmaster ermittelt. Alternativ kannst du in den Einstellungen deinen eigenen Platzhalter definieren.

![](_page_49_Picture_26.jpeg)

#### **Kopiere Höhe des Platzhalters**

Selektiere eine oder mehrere Formen, Tabellen oder Diagramme, um die Höhe des Platzhalters zu kopieren. Wenn sich auf der aktuellen Folie kein Platzhalter befindet, wird der erste Text-Platzhalter aus dem Folienmaster ermittelt. Alternativ kannst du in den Einstellungen deinen eigenen Platzhalter definieren.

![](_page_49_Picture_29.jpeg)

#### **Kopiere Breite des Platzhalters**

Selektiere eine oder mehrere Formen, Tabellen oder Diagramme, um die des Platzhalters zu kopieren. Wenn sich auf der aktuellen Folie kein Platzhalter befindet, wird der erste Text-Platzhalter aus dem Folienmaster ermittelt. Alternativ kannst du in den Einstellungen deinen eigenen Platzhalter definieren.

![](_page_50_Picture_2.jpeg)

#### **Lücke zum Platzhalter nach oben füllen**

Selektiere eine oder mehrere Formen, Tabellen oder Diagramme, um die Höhe so anzupassen, dass sie die obere Kante des Platzhalters berühren. Wenn sich auf der aktuellen Folie kein Platzhalter befindet, wird der erste Text-Platzhalter aus dem Folienmaster ermittelt. Alternativ kannst du in den Einstellungen deinen eigenen Platzhalter definieren.

![](_page_50_Picture_5.jpeg)

#### **Lücke zum Platzhalter nach unten füllen**

Selektiere eine oder mehrere Formen, Tabellen oder Diagramme, um die Höhe so anzupassen, dass sie die untere Kante des Platzhalters berühren. Wenn sich auf der aktuellen Folie kein Platzhalter befindet, wird der erste Text-Platzhalter aus dem Folienmaster ermittelt. Alternativ kannst du in den Einstellungen deinen eigenen Platzhalter definieren.

![](_page_50_Picture_8.jpeg)

#### **Lücke zum Platzhalter nach links füllen**

Selektiere eine oder mehrere Formen, Tabellen oder Diagramme, um die Breite so anzupassen, dass sie die linke Kante des Platzhalters berühren. Wenn sich auf der aktuellen Folie kein Platzhalter befindet, wird der erste Text-Platzhalter aus dem Folienmaster ermittelt. Alternativ kannst du in den Einstellungen deinen eigenen Platzhalter definieren.

![](_page_50_Picture_11.jpeg)

#### **Lücke zum Platzhalter nach links füllen**

Selektiere eine oder mehrere Formen, Tabellen oder Diagramme, um die Breite so anzupassen, dass sie die rechte Kante des Platzhalters berühren. Wenn sich auf der aktuellen Folie kein Platzhalter befindet, wird der erste Text-Platzhalter aus dem Folienmaster ermittelt. Alternativ kannst du in den Einstellungen deinen eigenen Platzhalter definieren.

![](_page_50_Picture_14.jpeg)

#### **Tausche Position von Objekten**

Selektiere zwei oder mehr Formen, Tabellen oder Diagramme, um deren Position zu wechseln. Wenn mehr als zwei Objekte ausgewählt sind, wechselt die Position in der Reihenfolge der Selektion.

![](_page_50_Picture_17.jpeg)

#### **Vertikal stapeln**

Selektiere zwei oder mehr Formen, Tabellen oder Diagramme, um sie zu stapeln.

![](_page_50_Picture_20.jpeg)

#### **Horizontal stapeln**

Selektiere zwei oder mehr Formen, Tabellen oder Diagramme, um sie horizontal zu stapeln.

![](_page_50_Picture_23.jpeg)

#### **Rechtsunten berühren**

Selektiere zwei oder mehr Formen, Tabellen oder Diagramme, um die Position so zu ändern, dass sie die Ecke rechtsunten des jeweiligen zuvor selektieren Objektes berühren.

![](_page_51_Picture_2.jpeg)

#### **Oben berühren**

Selektiere zwei oder mehr Formen, Tabellen oder Diagramme, um die Position so zu ändern, dass sie die obere Kante des jeweiligen zuvor selektieren Objektes berühren.

![](_page_51_Picture_5.jpeg)

#### **Unten berühren**

Selektiere zwei oder mehr Formen, Tabellen oder Diagramme, um die Position so zu ändern, dass sie die untere Kante des jeweiligen zuvor selektieren Objektes berühren.

![](_page_51_Picture_8.jpeg)

#### **Links berühren**

Selektiere zwei oder mehr Formen, Tabellen oder Diagramme, um die Position so zu ändern, dass sie die linke Kante des jeweiligen zuvor selektieren Objektes berühren.

![](_page_51_Picture_11.jpeg)

#### **Rechts berühren**

Selektiere zwei oder mehr Formen, Tabellen oder Diagramme, um die Position so zu ändern, dass sie die rechte Kante des jeweiligen zuvor selektieren Objektes berühren.

![](_page_51_Picture_14.jpeg)

#### **Zentrieren in Platzhalter**

Selektiere eine oder mehrere Formen, Tabellen oder Diagramme, um die Position so anzupassen, dass das Objekt im Platzhalter zentriert wird. Wenn sich auf der aktuellen Folie kein Platzhalter befindet, wird der erste Text-Platzhalter aus dem Folienmaster ermittelt. Alternativ kannst du in den Einstellungen deinen eigenen Platzhalter definieren.

![](_page_51_Picture_17.jpeg)

#### **Linksoben in Platzhalter**

Selektiere eine oder mehrere Formen, Tabellen oder Diagramme, um die Position so anzupassen, dass das Objekt im Platzhalter linksoben ausgerichtet wird. Wenn sich auf der aktuellen Folie kein Platzhalter befindet, wird der erste Text-Platzhalter aus dem Folienmaster ermittelt. Alternativ kannst du in den Einstellungen deinen eigenen Platzhalter definieren.

![](_page_51_Picture_20.jpeg)

#### **Oben in Platzhalter**

Selektiere eine oder mehrere Formen, Tabellen oder Diagramme, um die Position so anzupassen, dass das Objekt im Platzhalter oben ausgerichtet wird. Wenn sich auf der aktuellen Folie kein Platzhalter befindet, wird der erste Text-Platzhalter aus dem Folienmaster ermittelt. Alternativ kannst du in den Einstellungen deinen eigenen Platzhalter definieren.

![](_page_51_Picture_23.jpeg)

#### **Rechtsoben in Platzhalter**

Selektiere eine oder mehrere Formen, Tabellen oder Diagramme, um die Position so anzupassen, dass das Objekt im Platzhalter rechtsoben ausgerichtet wird. Wenn sich auf der aktuellen Folie kein Platzhalter befindet, wird der erste Text-Platzhalter aus dem Folienmaster ermittelt. Alternativ kannst du in den Einstellungen deinen eigenen Platzhalter definieren.

![](_page_51_Picture_26.jpeg)

**Rechts in Platzhalter**

Selektiere eine oder mehrere Formen, Tabellen oder Diagramme, um die Position so anzupassen, dass das Objekt im Platzhalter rechts ausgerichtet wird. Wenn sich auf der aktuellen Folie kein Platzhalter befindet, wird der erste Text-Platzhalter aus dem Folienmaster ermittelt. Alternativ kannst du in den Einstellungen deinen eigenen Platzhalter definieren.

![](_page_52_Picture_3.jpeg)

#### **Rechtsunten in Platzhalter**

Selektiere eine oder mehrere Formen, Tabellen oder Diagramme, um die Position so anzupassen, dass das Objekt im Platzhalter rechtsunten ausgerichtet wird. Wenn sich auf der aktuellen Folie kein Platzhalter befindet, wird der erste Text-Platzhalter aus dem Folienmaster ermittelt. Alternativ kannst du in den Einstellungen deinen eigenen Platzhalter definieren.

![](_page_52_Figure_6.jpeg)

#### **Unten in Platzhalter**

Selektiere eine oder mehrere Formen, Tabellen oder Diagramme, um die Position so anzupassen, dass das Objekt im Platzhalter unten ausgerichtet wird. Wenn sich auf der aktuellen Folie kein Platzhalter befindet, wird der erste Text-Platzhalter aus dem Folienmaster ermittelt. Alternativ kannst du in den Einstellungen deinen eigenen Platzhalter definieren.

![](_page_52_Figure_9.jpeg)

#### **Linksunten in Platzhalter**

Selektiere eine oder mehrere Formen, Tabellen oder Diagramme, um die Position so anzupassen, dass das Objekt im Platzhalter linksunten ausgerichtet wird. Wenn sich auf der aktuellen Folie kein Platzhalter befindet, wird der erste Text-Platzhalter aus dem Folienmaster ermittelt. Alternativ kannst du in den Einstellungen deinen eigenen Platzhalter definieren.

![](_page_52_Picture_12.jpeg)

#### **Links in Platzhalter**

Selektiere eine oder mehrere Formen, Tabellen oder Diagramme, um die Position so anzupassen, dass das Objekt im Platzhalter links ausgerichtet wird. Wenn sich auf der aktuellen Folie kein Platzhalter befindet, wird der erste Text-Platzhalter aus dem Folienmaster ermittelt. Alternativ kannst du in den Einstellungen deinen eigenen Platzhalter definieren.

![](_page_52_Figure_15.jpeg)

#### **In Masterobjekt verteilen**

Selektiere zwei oder mehr Formen, Tabellen oder Diagramme, um sie innerhalb des Masterobjektes zu verteilen. Der Master ist das zuerst selektierte Objekt.

![](_page_52_Figure_18.jpeg)

#### **In Masterobjekt vertikal verteilen**

Selektiere zwei oder mehr Formen, Tabellen oder Diagramme, um sie innerhalb des Masterobjektes vertikal zu verteilen. Der Master ist das zuerst selektierte Objekt.

![](_page_52_Picture_21.jpeg)

#### **In Masterobjekt horizontal verteilen**

Selektiere zwei oder mehr Formen, Tabellen oder Diagramme, um sie innerhalb des Masterobjektes horizontal zu verteilen. Der Master ist das zuerst selektierte Objekt.

![](_page_53_Picture_2.jpeg)

#### **In Platzhalter verteilen**

Selektiere zwei oder mehr Formen, Tabellen oder Diagramme, um sie innerhalb des Text-Platzhalters zu verteilen. Wenn sich auf der aktuellen Folie kein Platzhalter befindet, wird der erste Text-Platzhalter aus dem Folienmaster ermittelt. Alternativ kannst du in den Einstellungen deinen eigenen Platzhalter definieren.

![](_page_53_Picture_5.jpeg)

#### **In Platzhalter vertikal verteilen**

Selektiere zwei oder mehr Formen, Tabellen oder Diagramme, um sie innerhalb des Text-Platzhalters vertikal zu verteilen. Wenn sich auf der aktuellen Folie kein Platzhalter befindet, wird der erste Text-Platzhalter aus dem Folienmaster ermittelt. Alternativ kannst du in den Einstellungen deinen eigenen Platzhalter definieren.

![](_page_53_Picture_8.jpeg)

#### **In Platzhalter horizontal verteilen**

Selektiere zwei oder mehr Formen, Tabellen oder Diagramme, um sie innerhalb des Text-Platzhalters horizontal zu verteilen. Wenn sich auf der aktuellen Folie kein Platzhalter befindet, wird der erste Text-Platzhalter aus dem Folienmaster ermittelt. Alternativ kannst du in den Einstellungen deinen eigenen Platzhalter definieren.

![](_page_53_Picture_11.jpeg)

#### **Ordne Objekte als Matrix an**

Selektiere Formen, um sie als Matrix anzuordnen. Die Reihenfolge wird durch die Reihenfolge der Selektion bestimmt.

![](_page_53_Picture_14.jpeg)

# **Ordne Objekte als Matrix an und passe die Größe an**

Selektiere Formen, um sie als Matrix anzuordnen. Die Reihenfolge wird durch die Reihenfolge der Selektion bestimmt. Jede Form wird auf die Größe des Masterobjekts angepasst.

![](_page_53_Picture_17.jpeg)

#### **Ordne Objekte als Pentagon an**

Selektiere Formen, um sie als Pentagon anzuordnen. Die Reihenfolge wird durch die Reihenfolge der Selektion bestimmt.

![](_page_53_Picture_20.jpeg)

#### **Ordne Objekte als Pentagon an und passe die Größe an**

Selektiere Formen, um sie als Pentagon anzuordnen. Die Reihenfolge wird durch die Reihenfolge der Selektion bestimmt. Jede Form wird auf die Größe des Masterobjekts angepasst.

![](_page_53_Picture_23.jpeg)

#### **Ordne Objekte als Dreieck an**

Selektiere Formen, um sie als Dreieck anzuordnen. Die Reihenfolge wird durch die Reihenfolge der Selektion bestimmt.

![](_page_53_Picture_26.jpeg)

#### **Ordne Objekte als Dreieck an und passe die Größe an**

Selektiere Formen, um sie als Dreieck anzuordnen. Die Reihenfolge wird durch die Reihenfolge der Selektion bestimmt. Jede Form wird auf die Größe des Masterobjekts angepasst.

![](_page_54_Picture_2.jpeg)

#### **Ordne Objekte als Viereck an**

Selektiere Formen, um sie als Viereck anzuordnen. Die Reihenfolge wird durch die Reihenfolge der Selektion bestimmt.

![](_page_54_Picture_144.jpeg)

#### **Ordne Objekte als Viereck an und passe die Größe an**

Selektiere Formen, um sie als Viereck anzuordnen. Die Reihenfolge wird durch die Reihenfolge der Selektion bestimmt. Jede Form wird auf die Größe des Masterobjekts angepasst.

![](_page_54_Picture_8.jpeg)

#### **Ordne Objekte als Kreis an**

Selektiere Formen, um sie als Viereck anzuordnen. Die Reihenfolge wird durch die Reihenfolge der Selektion bestimmt.

![](_page_54_Picture_11.jpeg)

#### **Ordne Objekte als Kreis an und passe die Größe an**

Selektiere Formen, um sie als Kreis anzuordnen. Die Reihenfolge wird durch die Reihenfolge der Selektion bestimmt. Jede Form wird auf die Größe des Masterobjekts angepasst.

![](_page_54_Picture_145.jpeg)

#### **Kopiere Formen und ordne sie an**

Wähle eine Form, multipliziere sie und ordne die Formen als Kreis, Pentagon, Matrix, Dreieck oder Viereck an.

![](_page_54_Picture_17.jpeg)

#### **Auf alle Folien kopieren**

Kopiere das ausgewählte Objekt auf alle anderen Folien an die gleiche Position.

![](_page_54_Picture_146.jpeg)

#### **Auf ausgewählte Folien kopieren**

Kopiere das ausgewählte Objekt auf ausgewählte Folien an die gleiche Position.

![](_page_54_Picture_23.jpeg)

#### **Teile den Text auf neue Objekte**

Teile den Text eines Objektes anhand von Absätzen in dementsprechend viele neue Objekte auf (Ein Objekt pro Absatz).

![](_page_54_Picture_26.jpeg)

#### **Füge Objekte zu einem zusammen**

Fasse Objekte und deren Text in dem Masterobjekt zusammen. Das Masterobjekt ist das zuerst selektierte Objekt.

# <span id="page-54-0"></span>33. STANDARD PPT FUNKTIONEN

#### **BESCHREIBUNG**

Unser Ziel ist es nicht, Standardfunktionalitäten von PowerPoint zu ersetzen, sondern neue Möglichkeiten hinzufügen – neu und smarter. Um dir die Arbeit mit PowerPoint zu vereinfachen und unnötiges Wechseln der Tabs zu vermeiden, haben wir beliebte und oft genutzte Standard PowerPoint Funktionen in unserem Ribbon integriert. Ändere die Schriftgröße, füge neue Formen hinzu – Alles an einem Platz!

#### **RIBBON**

![](_page_55_Picture_4.jpeg)

## **Anzeigen / Ausblenden der Standard PPT Funktionen**

Klicke hier, um Standard PPT Funktionen ein- oder auszublenden. Die versteckten Funktionen entsprechen dem Standard von PowerPoint und können ebenso verwendet werden. In dem Smarter Format Ribbon findest du folgende Funktionen:

- Schriftart
- Fett
- Unterstrichen
- · Kursiv
- · Schriftfarbe
- · Linksbündig
- Zentriert
- Rechtsbündig
- Blocksatz
- · Schriftgröße
- Schriftgröße vergrößern
- Schriftgröße verkleinern
- · Textausrichtung
- · Textrichtung
- Füllfarbe
- Linienfarbe
- Formeffekte
- Objekte links ausrichten
- Objekte vertikal ausrichten
- Objekte rechts ausrichten
- Objekte oben ausrichten
- Objekte horizontal ausrichten
- Objekte unten ausrichten
- Horizontal verteilen
- Vertikal verteilen
- · In den Vordergrund
- · In den Hintergrund
- Gruppieren
- Gruppierungen entfernen
- Gruppierungen wiederherstellen
- Form einfügen
- Tabelle einfügen
- Diagramm einfügen
- Formhöhe
- Formbreite

# <span id="page-56-0"></span>E. SUPPORT FUNKTIONEN

# <span id="page-56-1"></span>34. FOLIEN-MANAGER

#### **BESCHREIBUNG**

Falls du in einer Funktion "Folien auswählen" selektierst, öffnet sich der Folien-Manager und ermöglicht dir die Selektion der Folien, die für diese Funktion verwendet werden sollen.

#### **FOLIEN-MANAGER**

![](_page_56_Picture_7.jpeg)

#### **Folienübersicht**

Alle Folien innerhalb der aktiven Präsentation werden in Zeilen angezeigt. Die Spalten zeigen dir die Foliennummer und den Folientitel, der von dem Titelplatzhalter der Folie festgelegt wird.

Wähle und entferne eine Folie mit einem Klick auf die entsprechende Zeile. Falls du mehr als eine Folie selektieren willst, halte STRG während der Auswahl gedrückt.

![](_page_56_Picture_11.jpeg)

#### **Selektiere alle Folien**

Klicke hier, um alle Folien zu selektieren.

![](_page_56_Picture_14.jpeg)

#### **Entferne Folien von der Auswahl**

Klicke hier, um alle Folien von der Auswahl zu löschen.

![](_page_56_Picture_17.jpeg)

#### **Aktualisiere die Folienübersicht**

Du hast die Möglichkeit, Änderungen (Titel, neue Slide…) durchzuführen während der Folien-Manager geöffnet ist. Klicke hier, um die Folienübersicht zu aktualisieren.

![](_page_56_Picture_20.jpeg)

# **OK**

Klicke Ok, um die Folienauswahl an die aktive Funktion zu übergeben.

# <span id="page-56-2"></span>35. FARBAUSWAHL-MANAGER

#### **BESCHREIBUNG**

In vielen Funktionen hast du die Möglichkeit, deine eigenen Farben auswählen. Wenn du den Farb-Button klickst, öffnet sich der Farbauswahl-Manager und du kannst deine eigene Farbe auswählen.

#### **FARBAUSWAHL-MANAGER**

![](_page_56_Picture_27.jpeg)

# **Eigene Farben**

Klicke hier, um eine Farbe aus deiner persönlichen Farbpalette zu wählen. Die eigenen Farben können in den *[Einstellungen](#page-57-0)* definiert werden.

![](_page_56_Picture_30.jpeg)

**Designfarben / Standardfarben**

Klicke hier, um eine Farbe aus der Standardpalette von PowerPoint zu wählen. Beachte, dass sich der Inhalt der Farbpalette mit Microsoft PowerPoint 2013 geändert hat. Falls du nicht deine erwarteten Standardfarben wiederfindest, verändere in den *[Einstellungen](#page-57-0)* die Version der Farbpalette.

![](_page_57_Picture_3.jpeg)

#### **Aktuell verwendete Farben**

Klicke hier, um eine Farbe auszuwählen, die bereits in einem Objekt, Chart oder in einer Tabelle innerhalb der aktiven Präsentation genutzt wird.

![](_page_57_Picture_6.jpeg)

#### **Gespeichert**

Klicke hier, um die Farbe auszuwählen, die mit der Funktion "Farbe speichern" als letztes selektiert wurde.

![](_page_57_Picture_9.jpeg)

#### **RGB (Rot/Grün/Blau)**

Gib eine Zahl zwischen 0 und 255 ein, um den RGB-Code deiner Farbe direkt zu wählen.

![](_page_57_Picture_156.jpeg)

Klicke "OK", um die Farbe an die aktive Funktion zu übergeben.

# <span id="page-57-0"></span>36. CUSTOM SETTING MANAGER

**OK**

#### **BESCHREIBUNG**

In den meisten Fällen ist es einfacher mit der Standardeinstellung zu arbeiten. Wenn es jedoch um das Integrieren der eigenen Corporate Identity geht, die aus individuellen Farben und Schriftarten besteht, bedarf es benutzerabhängige Einstellungen. Innerhalb des Administrationsbereiches von Smarter Slides kannst du die Einstellungen nach deinen Vorstellungen verändern und speichern. Ändere die Sprache, definiere eigene Farbpaletten und wähle deine Standardschriftfarbe aus. Du kannst hier ebenfalls eigene Folienstatus erstellen und erweiterte Template-Optionen verändern (z.B., dass Templates grundsätzlich in deinen Standardfarben eingefügt werden). Öffne das Adminfenster und mache unser Smarter Slides zu deinem Smarter Slides.

#### **EIGENE EINSTELLUNGEN**

![](_page_57_Picture_18.jpeg)

#### **Allgemeine Einstellungen**

Klicke hier, um allgemeine Einstellungen vorzunehmen.

![](_page_57_Picture_157.jpeg)

#### **Version**

Stelle hier ein, welche PowerPoint-Version du nutzt. Seit PowerPoint 2013 hat sich die Farbpalette verändert. Diese Einstellung hat direkte Auswirkungen auf die Farbpalette innerhalb des Farbauswahl-Managers.

- PowerPoint 2010
- PowerPoint 2013 oder höher

![](_page_57_Picture_26.jpeg)

#### **Metrisches System**

Wähle ein metrisches System, das in den Pop-Up-Fenstern und Funktionen genutzt wird. Aktuelle Optionen sind:

- cm
- . Zoll

![](_page_58_Picture_5.jpeg)

#### **Farb- und Schrifteinstellung**

Klicke hier, um die Standard Farb- und Schrifteinstellungen für unterschiedliche Funktionen zu definieren. Folgende Optionen sind verfügbar:

- Schriftart (z.B. für Smarter Templates)
- Agenda-Farben (Schrift, Hintergrund, Hightlight, Linie)
- Fortschrittsbalken (Schrift, Linie, Füllung)
- Statussymbol (Füllung, Linie)

Bei Klick auf ein Farbfeld, öffnet sich der Farbauswahl-Manager, mit dem du die Farbe wählen kannst.

![](_page_58_Picture_13.jpeg)

#### **Smarter Template Einstellungen**

Klicke hier, um die Einstellung für das Einfügen von Templates vorzunehmen.

![](_page_58_Figure_16.jpeg)

#### **Neue Folie / Ausgewählte Folie**

Wähle "Ausgewählte Folie", um die Vorlage auf der aktuell ausgewählten Folie einzufügen. Um eine Folie auszuwählen, selektiere sie innerhalb der Vorschau (Auswahl ist rot umrandet). Falls keine Folie ausgewählt ist, ist diese Auswahlmöglichkeit deaktiviert. Wähle "Neue Folie", um die Vorlage auf einer neuen Folie einzufügen. Die Folie wird nach der aktuell selektierten Folie eingefügt. Falls keine Folie ausgewählt ist, wird das Template auf der ersten Folie eingefügt.

![](_page_58_Picture_19.jpeg)

#### **An eigene Farben anpassen**

Nutze diese Option, um die Vorlage automatisch an deine persönliche Farbpalette anzupassen.

![](_page_58_Picture_22.jpeg)

#### **Einfarbig**

Wähle diese Option aus und die Vorlage wird einfarbig eingefügt. Falls "An eigene Farben anpassen" ausgewählt wurde, entspricht die einfarbige Farbe der ersten Farbe deiner persönlichen Farbpalette. Ansonsten wird das Template in dem Smarter Slides Blau eingefügt.

![](_page_58_Picture_25.jpeg)

#### **Platzhaltergröße und -position kopieren**

Wähle diese Einstellung, um die Höhe und/oder Breite sowie die Position der Vorlage an die Einstellung des Text-Platzhalters innerhalb des Folienmasters anzupassen. Falls kein Folienmaster für die aktuelle Folie definiert ist, wird der erste Text-Platzhalter des allgemeinen Folienmasters genutzt. Alternativ kannst du in den Einstellungen deinen eigenen Platzhalter definieren.

![](_page_59_Picture_2.jpeg)

#### **Farboptionen**

Wähle eine Farbe, um die Farbpalette für diese Vorlage zu ändern. Nach dem Klick auf ein Farbfeld, öffnet für die Farbauswahl der Farbauswahl-Manager.

![](_page_59_Picture_5.jpeg)

#### **Platzhaltertext löschen**

Alle Vorlagen sind mit einem Platzhaltertext gefüllt. Wähle diese Option, um den Text bereits beim Einfügen zu löschen.

![](_page_59_Picture_144.jpeg)

#### **Abfrage**

Wähle diese Option, damit der Template Manager bei jedem neuen Einfügen einer Vorlage geöffnet wird.

![](_page_59_Picture_11.jpeg)

#### **Folienstatus-Einstellungen**

Klicke hier, um die Einstellungen für die Folienstatus zu ändern und individuelle Status zu erstellen

![](_page_59_Picture_145.jpeg)

#### **Folienstatus Farbe**

Klicke hier, um die Farbe für deinen individuellen Folienstatus zu ändern. Nach dem Klick auf ein Farbfeld, öffnet für die Farbauswahl der Farbauswahl-Manager.

![](_page_59_Picture_17.jpeg)

#### **Folienstatus Text**

Gib hier den Namen deines Folienstatus ein.

![](_page_59_Picture_146.jpeg)

#### **Benutzerdefinierter Platzhalter**

Klicke hier, um einen benutzerdefinierten Platzhalter zu erstellen. Der Platzhalter wird für viele Funktionen (z.B. Agenda & Templates) genutzt und definiert Ziel-Größe und - Position für die jeweiligen Funktionen.

![](_page_59_Picture_23.jpeg)

#### **Folienmaster**

Wähle "Nein" falls du einen eigenen Platzhalter definieren möchtest. Wähle "Ja", wenn du den Platzhalter aus dem aktuellen Folienlayout nutzen möchtest. Falls kein Layout auf der aktuellen Folie ausgewählt wurde, wird der erste Textplatzhalter des Folienmasters genutzt.

![](_page_59_Picture_26.jpeg)

#### **Wähle ein Platzhalterobjekt**

Falls ein eigener Platzhalter genutzt werden solle, kannst du hier das Objekt auswählen, dass die Größe und Position des benutzerdefinierten Platzhalters bestimmt. Nach dem du auf den Button geklickt hast, erscheint ein kleines Fenster. Wähle das Objekt, dass die Größe und Position des Platzhalters definieren soll und bestätige mit "Ok".

![](_page_59_Picture_29.jpeg)

#### **Zurücksetzen**

Klicke hier, um zu den Standardeinstellungen von Smarter Slides zurückzukehren.

![](_page_60_Picture_2.jpeg)

# **Speichern**

Klicke hier, um die Einstellungen zu speichern. Nach dem Speichern schließt sich das Fenster.

61 E-Mail: contact@smarter-ones.com [www.smarter-slides.com](http://www.smarter-slides.com/)